# Manuel d'utilisation

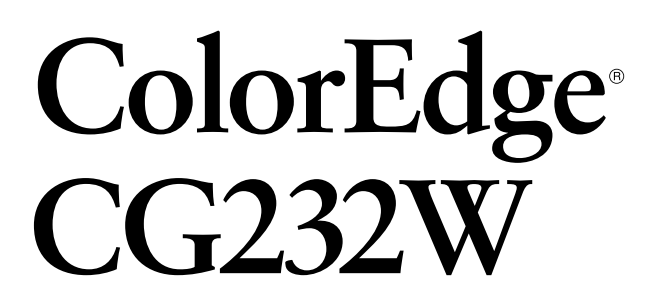

Moniteur couleur LCD

### **Important**

**Veuillez lire attentivement les PRECAUTIONS, le Manuel d'utilisation ainsi que le Manuel d'installation (tome séparé) afin de vous familiariser avec ce produit et de l'utiliser efficacement et en toute sécurité.** 

- **•Veuillez lire le Manuel d'installation pour les informations de base, depuis la connexion du moniteur à l'ordinateur jusqu'à son utilisation.**
- **• La dernière version du Manuel d'utilisation est à disposition pour téléchargement sur site web :**

**<http://www.eizo.com>**

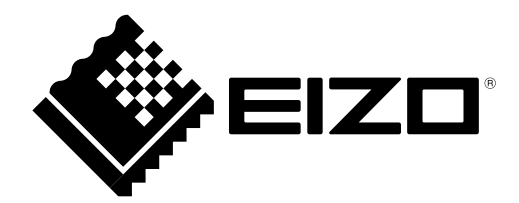

Ce produit a été spécialement réglé pour l'utilisation dans la région dans laquelle il a d'abord été livré. Si utilisé en dehors de cette région, le produit pourrait ne pas fonctionner comme indiqué dans les spécifications.

Aucune partie de ce manuel ne peut être reproduite, enregistrée dans un système documentaire ou transmise sous quelque forme et par quelque moyen que ce soit électronique, mécanique ou autre, sans l'autorisation écrite préalable de EIZO NANAO CORPORATION.

EIZO NANAO CORPORATION n'est tenu à aucun engagement de confidentialité sauf en cas d'accord préalable passé avant la réception de ces informations par EIZO NANAO CORPORATION. Malgré tous les efforts déployés pour garantir la mise à jour des informations contenues dans ce manuel, veuillez noter que les caractéristiques techniques du moniteur EIZO sont sujettes à modification sans préavis.

Apple, Mac, Macintosh, iMac, eMac, Mac OS, MacBook, PowerBook, ColorSync, QuickTime et iBook sont des marques déposées de Apple Inc.

VESA est une marque commerciale ou une marque déposée de Video Electronics Standards Association aux Etats-Unis et dans d'autres pays.

Windows, Windows Vista, Windows Media, SQL Server et Xbox 360 sont des marques déposées de Microsoft Corporation aux États-Unis et dans d'autres pays.

EIZO, le logo EIZO, ColorEdge, DuraVision, FlexScan, FORIS, RadiForce, RadiCS, RadiNET, Raptor et ScreenManager sont des marques déposées de EIZO NANAO CORPORATION au Japon et dans d'autres pays.

ColorNavigator, EIZO EasyPIX, EcoView NET, EIZO ScreenSlicer, i•Sound, Screen Administrator et UniColor Pro sont des marques commerciales de EIZO NANAO CORPORATION.

Tous les autres noms de sociétés et de produits sont des marques commerciales ou des marques déposées de leurs propriétaires respectifs.

## **Avertissement concernant le moniteur**

En plus des usages polyvalents comme la création de documents, la visualisation de contenu multimédia et autres usages polyvalents, ce produit est aussi prévu pour des applications telles que la création graphique, le traitement d'images numériques, pour lesquelles la reproduction précise des couleurs est une priorité.

Ce produit a été réglé spécialement en usine en fonction de la région de destination prévue. Les performances du produit peuvent être différentes de celles indiquées dans les caractéristiques en cas d'utilisation dans une région différente de celle prévue à l'origine.

Ce produit peut ne pas être couvert par la garantie pour des usages autres que ceux décrits dans le présent manuel.

Les spécifications notées dans ce manuel ne sont applicables que lorsque les éléments suivants sont utilisés :

- · Cordons d'alimentation fournis avec le produit
- · Câbles de signalisation spécifiés par nos soins

Utilisez uniquement avec ce produit les produits optionnels fabriqués ou spécifiés par nos soins.

Dans la mesure où 30 minutes sont nécessaires à la stabilisation des performances des composants électriques, vous devez réglez le moniteur au moins 30 minutes après l'avoir mis en marche.

Les moniteurs devraient être réglés à une luminosité inférieure pour réduire les changements de luminosité causés par une utilisation à long terme et maintenir un affichage stable.

Lorsque l'image de l'écran change après que la même image est restée affichée pendant une période prolongée, une image rémanente risque de s'afficher. Utilisez l'économiseur d'écran ou la fonction d'économie d'énergie pour éviter d'afficher la même image pendant une période prolongée.

Un nettoyage périodique est recommandé pour conserver son aspect neuf au moniteur et prolonger sa durée de vie. (Référez-vous à « Nettoyage » sur la page suivante.)

Le panneau LCD est fabriqué à l'aide d'une technologie de haute précision. Bien que, il est possible que des pixels manquants ou des pixels allumés apparaissent sur l'écran LCD. Il ne s'agit pas d'un dysfonctionnement. Pourcentage de points effectifs : 99,9994 % ou supérieur.

La durée de vie du rétro-éclairage du panneau LCD est limitée. Si l'écran s'assombrit ou se met à scintiller, prenez contact avec votre revendeur.

N'appuyez pas violemment sur le panneau ou sur les bords, vous risqueriez d'endommager l'affichage en laissant du moirage, etc. Une pression continue sur le panneau peut le détériorer ou l'endommager. (Si des marques de pression restent sur le panneau, affichez un écran noir ou blanc sur le moniteur. Le problème peut être ainsi résolu.)

Ne rayez et n'appuyez pas sur le panneau avec des objets pointus, car cela pourrait endommager le panneau. Ne tentez jamais de le nettoyer à sec avec du tissu, au risque de le rayer.

Lorsque le moniteur est froid et déplacé dans une autre pièce ou lorsque la température de la pièce augmente rapidement, de la condensation peut se former à l'intérieur et à l'extérieur du moniteur. Dans ce cas, ne mettez pas le moniteur sous tension. Et attendez la disparition de la condensation. Sinon, le moniteur pourrait être endommagé.

### **Nettoyage**

#### **Attention**

- Les produits chimiques tels que l'alcool et les solutions antiseptiques peuvent provoquer des variations du brillant, ternir et atténuer la carrosserie ou du panneau et détériorer la qualité de l'image.
- N'utilisez jamais de diluant, de la benzine, de cire et de poudre abrasive, ce qui peut endommager la carrosserie ou le panneau.

Si nécessaire, vous pouvez enlever les taches de la carrosserie et la surface de l'écran en humidifiant partiellement un chiffon avec de l'eau.

### **Pour un confort d'utilisation du moniteur**

- **•**Un écran trop sombre ou trop lumineux peut abîmer les yeux. Ajustez la luminosité du moniteur en fonction des conditions ambiantes.
- **•**Regarder le moniteur trop longtemps entraîne une fatigue oculaire. Faites des pauses de 10 minutes toutes les heures.

## **Table des Matieres**

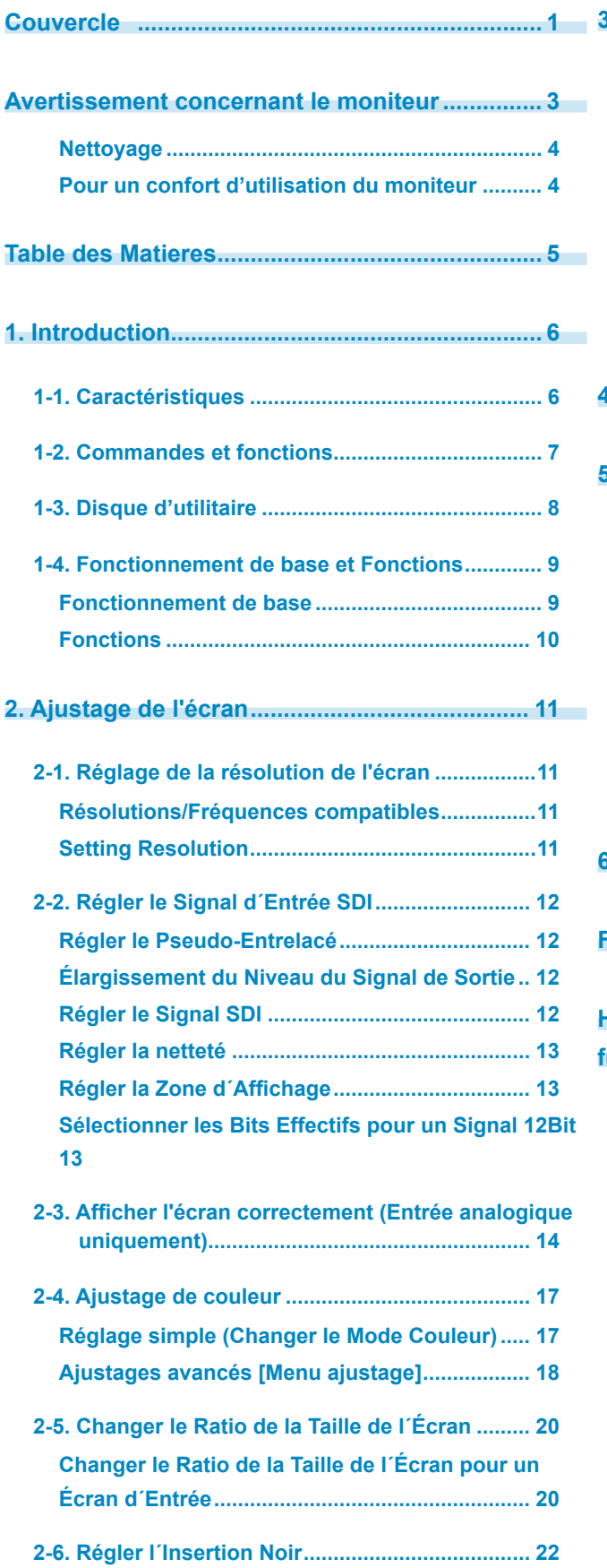

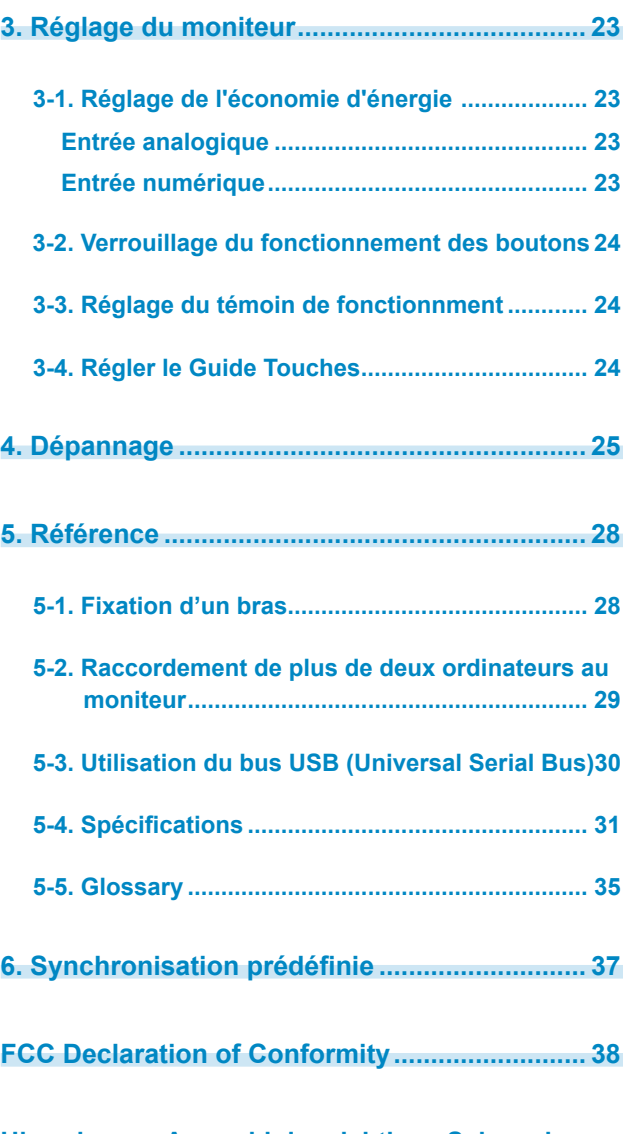

**Hinweise zur Auswahl des richtigen Schwenkarms für Ihren Monitor / Hinweis zur Ergonomie..........39**

## **1. Introduction**

Merci beaucoup pour votre choix d'un moniteur couleur EIZO.

## **1-1. Caractéristiques**

- **•**22.5" format large LCD
- **•**Large palette de couleurs, couvrant 97 % de l'espace couleur Adobe RGB
- **•**Compatible signal HDCP
- **•**Compatible affichage WUXGA (1 920 × 1 200)
- **•**Compatible avec les signaux d´entrée SDI (BNC: HD/SD-SDI x 2, ou Dual Link SDI x 1) Résolution : 2048 points x 1080 lines
- **•**Compatible avec les signaux de sortie SDI (BNC x 2, Loop-through)
- **•**Compatible avec les signaux d´entrée DVI/D-SUB (DVI-D×1, D-SUB×1)

[Fréquence de balayage horizontal]

- Analogique : 26 92kHz
- Numérique : 26 78kHz
- [Fréquence de balayage vertical]
- Analogique : 23.8 86Hz
- Numérique : 23.8 61Hz (VGA TEXT: 69 71Hz)

[Mode à trame synchrone]: 23.8 - 30.5Hz, 47.5 - 61Hz

- **•**La fonction Mode Couleur reproduit la palette de couleurs et la compatibilité gamma avec les standards d´émission [EBU/Rec.709/SMPTE-C] et les standards de cinéma numérique [DCI] (Reportez-vous au paragraphe [« 2-4. Ajustage de couleur](#page-16-0) » à la [page 17\)](#page-16-1)
- **•**Fonction Insertion Noir pour éliminer les images floues des images en mouvement (Reportez-vous au paragraphe « [2-6. Régler l´Insertion Noir](#page-21-0) » à la [page 22\)](#page-21-1)
- **•**Fonction Pseudo-Entrelacé (Reportez-vous au paragraphe « 2-2. Régler le Signal d´Entrée SDI » à la [page 12\)](#page-11-0)
- **•**Le logiciel de calibrage « ColorNavigator » inclus vous permet de calibrer les caractéristiques du moniteur et de générer des profils ICC (pour Windows) et des profils Apple ColorSync (pour Macintosh) (Reportez-vous au paragraphe « 1-3. Disque d'utilitaire » à la [page 8\)](#page-7-0)
- **•** Fonction de lissage incorporée pour l'adaptation en cas d'agrandissement d'image. (<Lissage>)
- **•**Fonction Netteté (OutlineEnhancer)
- **•**Pied réglable en hauteur
- **•** L' étiquette « Certification du réglage » décrit les caractéristiques individuelles de couleur du moniteur

## **1-2. Commandes et fonctions**

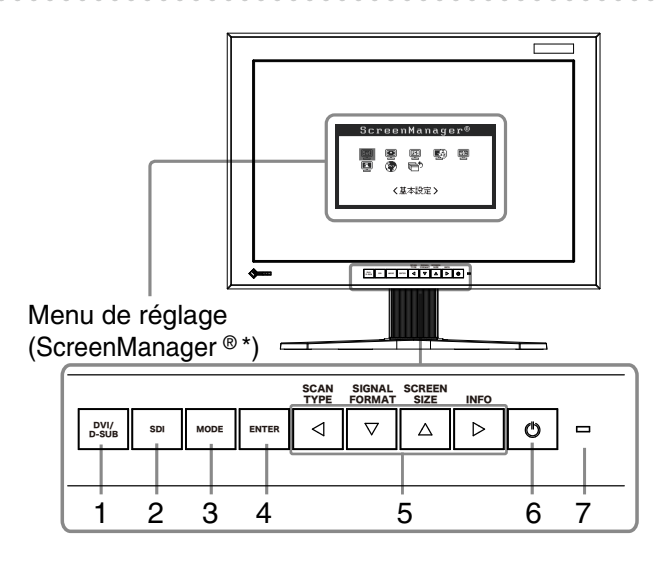

- 1. Touche de Sélection de Signal d´Entrée DVI/D-SUB
- 2. Touche de Sélection de Signal d´Entrée SDI
- 3. Touche Mode
- 4. Touche de validation
- 5. Touches de commande (Gauche, Bas, Haut, Droite)
- 6. Touche d'alimentation
- 7. Voyant d'alimentation

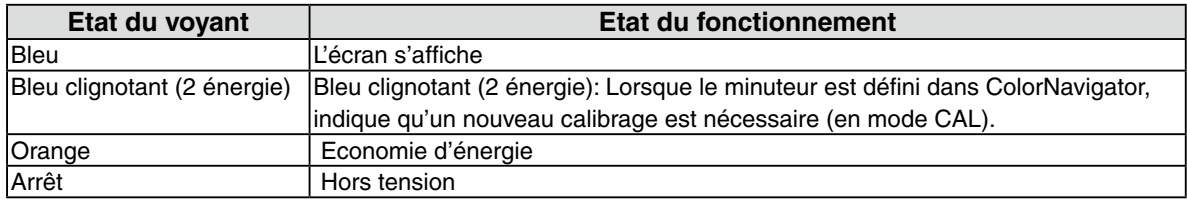

ScreenManager ® est un alias choisi par EIZO pour le menu Ajustage.

## <span id="page-7-0"></span>**1-3. Disque d'utilitaire**

Un CD-ROM « Disque utilitaire LCD EIZO » est fourni avec le moniteur. Le tableau suivant présente le contenu du disque et l'ensemble des logiciels d'application.

. . . . . . . . . . .

#### **Contenu du disque et présentation du logiciel**

Le disque inclut des logiciels de réglage ainsi que le Manuel d'utilisation. Lisez le fichier « Readme.txt » ou « read me » inclus sur le disque pour connaître les procédures de démarrage des logiciels ou d' accès aux fichiers.

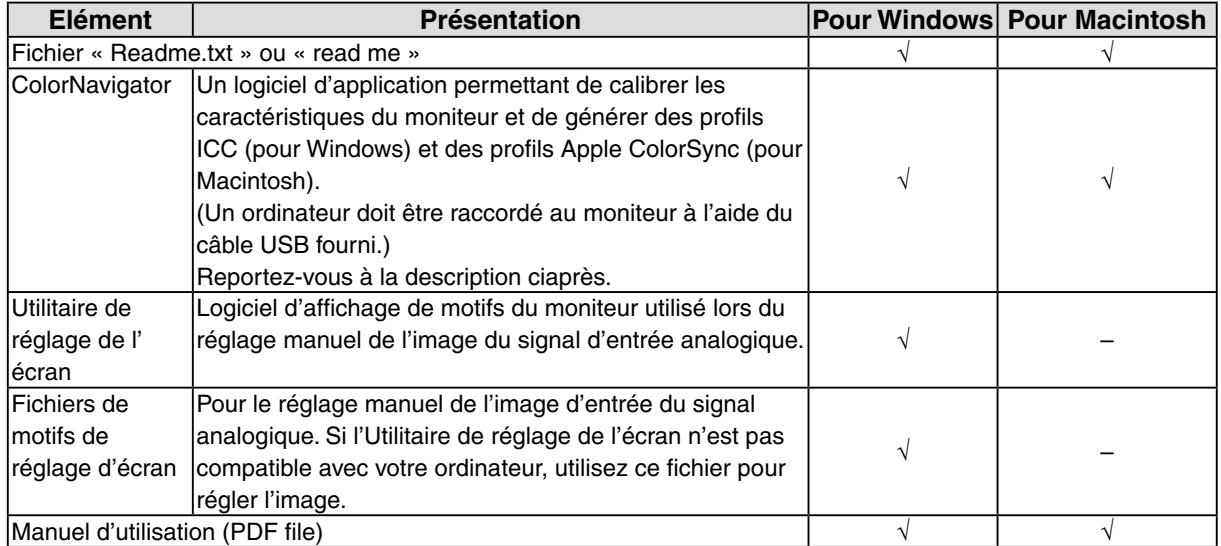

#### **Pour utiliser ColorNavigator**

Pour installer et utiliser le logiciel, consultez le manuel d'utilisation du logiciel correspondant sur le CD-ROM. Pour utiliser ce logiciel, vous devez raccorder un ordinateur au moniteur à l'aide du câble USB fourni.

Pour plus d'informations, reportez-vous au « [5-3. Utilisation du bus USB \(Universal Serial Bus\)](#page-29-0) » [\(page 30\)](#page-29-1).

## **1-4. Fonctionnement de base et Fonctions**

### **Fonctionnement de base**

Le menu de réglage permet de modifier facilement les réglages du moniteur par le menu principal et de sélectionner un mode Couleur.

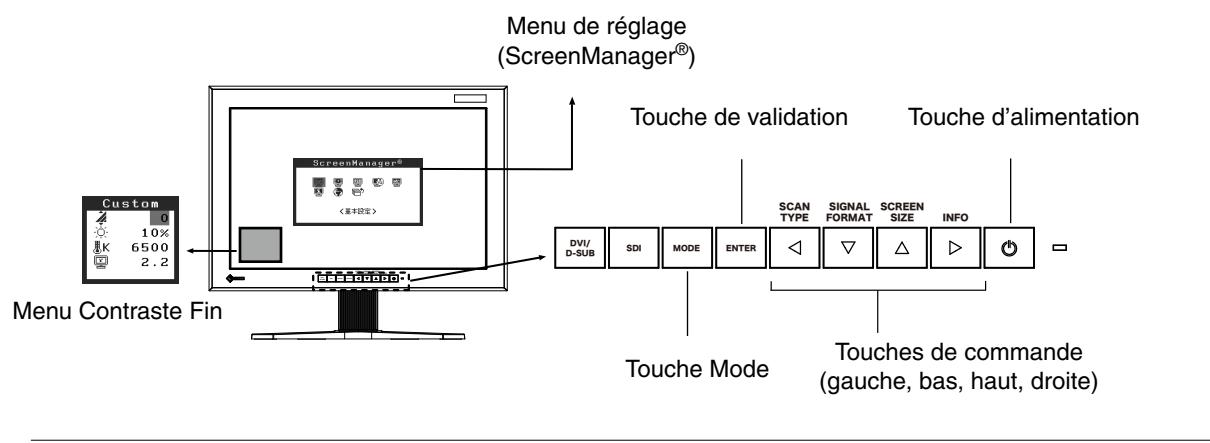

#### **Note**

**•**Le menu de réglage et le menu Mode Couleur ne peuvent pas s'afficher en même temps.

### **1 Entrée dans le programme Menu de réglage**

Appuyez une fois sur le **DROB pour afficher le menu principal de Menu de réglage**.

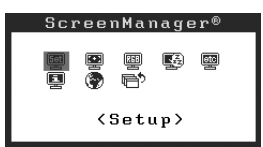

### **2 Modification des réglages**

- 1. Sélectionnez l'icône de sous-menu voulue à l'aide des  $\boxed{4, \boxed{6}}$  et appuyez sur le  $\boxed{em}$ . (En ce qui concerne le sous-menu, reportez-vous à « Fonctions » [\(page 10](#page-9-0)).)
- 2. Utilisez les  $\boxed{3}$   $\boxed{5}$   $\boxed{6}$   $\boxed{8}$  pour sélectionner l'icône de réglage voulue et appuyez sur le  $\boxed{6}$ . Le menu de réglage apparaît.
- 3. Utilisez les  $\boxed{4}$   $\boxed{9}$   $\boxed{4}$   $\boxed{p}$  pour effectuer le réglage, appuyez ensuite sur le **PROFER** pour l'enregistrer.

### **3 Sortie de Menu de réglage**

- 1. Pour revenir au menu Principal, sélectionnez l'icône  $\overline{\mathbb{P}}^5$  <Retour> ou appuyez deux fois sur  $\mathsf{I} \in \mathbb{Z}$  puis sur le  $\mathsf{I}$   $\mathsf{B}$   $\mathsf{I}$   $\mathsf{B}$   $\mathsf{I}$   $\mathsf{B}$  .
- 2. Pour quitter le menu Principal de Menu de réglage, sélectionnez l'icône <sup>n</sub>é <Soritie> ou</sup> appuyez deux fois sur le  $\boxed{\triangledown}$  puis sur le  $\boxed{\frac{\text{even}}{\text{even}}}$ .

#### **Remarque**

• Un double-clic sur le **Deute de permet de quitter le menu de Menu de réglage** à tout moment.

## <span id="page-9-0"></span>**Fonctions**

Le tableau ci-dessous résume les réglages et paramètres de Menu de réglage.

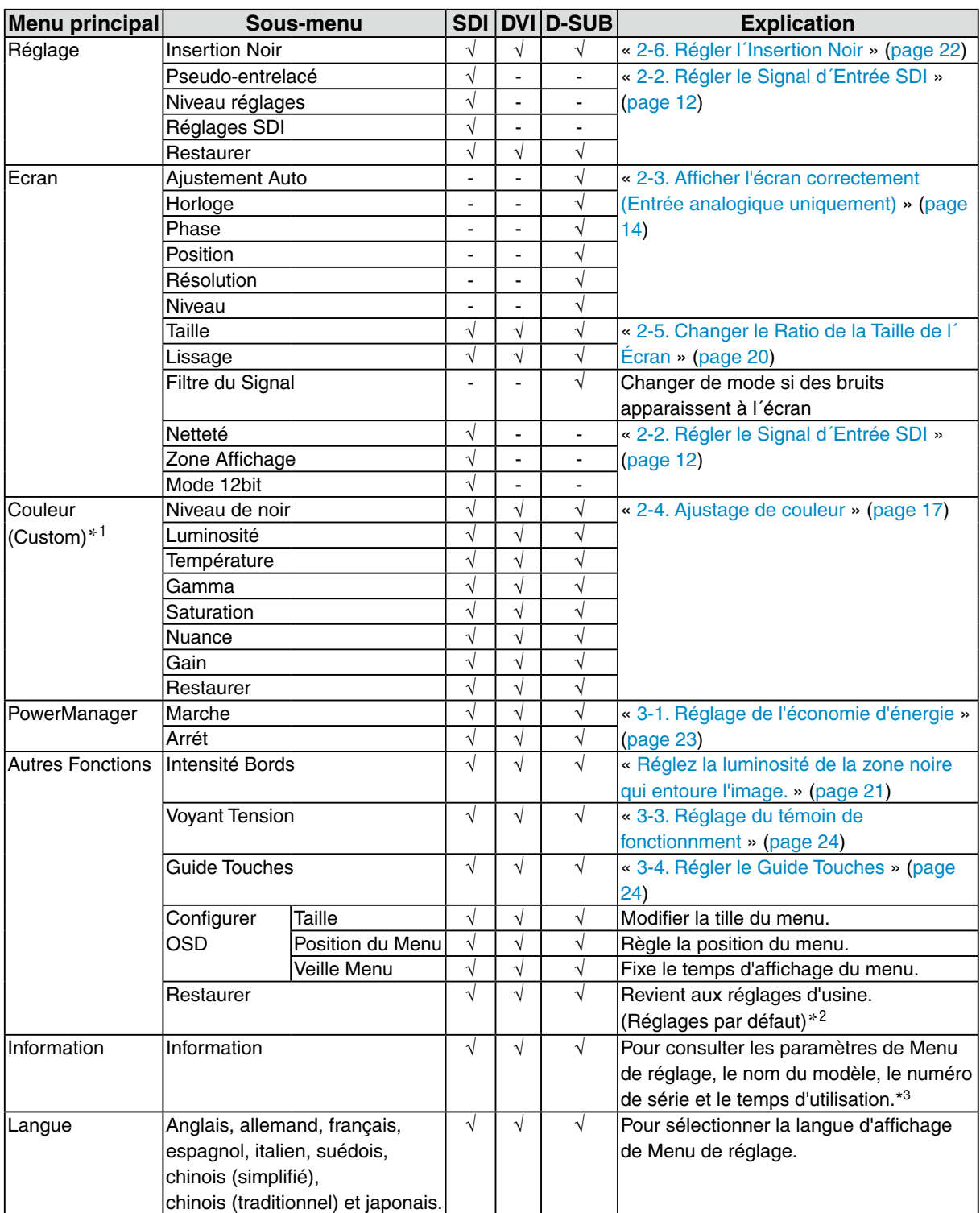

\*1 Les fonctions accessibles et icônes affichées sur le menu <Color> dépendent du Mode Couleur sélectionné [\(page 18](#page-17-0)). Le tableau ci-dessous affiche les sous-menus quand le mode « Custom » est sélectionné (voir « [2-4. Ajustage de couleur »](#page-16-0) ([page](#page-16-1)  [17](#page-16-1))).

\*2 Changer de mode si des bruits apparaissent à l´écran

\*3 Le temps d'utilisation n'est pas toujours à « 0 » lorsque vous achetez le moniteur, en raison de contrôle en usine.

## <span id="page-10-0"></span>**2. Ajustage de l'écran**

## **2-1. Réglage de la résolution de l'écran**

### **Résolutions/Fréquences compatibles**

Pour plus de détail sur les résolutions compatibles, reportez-vous à «Résolutions/fréquences Compatibles» dans le Manuel de Réglage.

### **Setting Resolution**

Si vous n'êtes pas satisfait de la résolution après avoir raccordé le moniteur au PC ou si vous souhaitez modifier la résolution, conformez-vous à la procédure décrite à la suite. Si vous utilisez un équipement d´édition vidéo, reportez-vous au manuel d´utilisation de l´équipement.

#### **Windows Vista**

- 1. A l'aide de la souris, réalisez un clic droit en n'importe quel point du bureau à l'exception des icônes.
- 2. Une fois le menu affiché, cliquez sur « Personalize ».
- 3. Dans la fenêtre « Personalization », cliquez sur « Display Settings ».
- 4. Dans la boîte de dialogue « Display Settings », sélectionnez l'onglet « Monitor » et choisissez la résolution souhaitée dans le champ « Resolution ».
- 5. Cliquez sur le bouton « OK ».
- 6. Lorsque la boîte de dialogue de confirmation s'affiche, cliquez sur « Yes ».

#### **Windows XP**

- 1. A l'aide de la souris, réalisez un clic droit sur n'importe quel point du bureau à l'exception des icônes.
- 2. Une fois le menu affiché, cliquez dans « Properties ».
- 3. Lorsque la boîte de dialogue « Display Properties » s'affiche, cliquez sur l'onglet « Settings » et sélectionnez la résolution souhaitée pour « Screen resolution » dans « Display ».
- 4. Cliquez sur le bouton « OK » pour fermer la boîte de dialogue.

#### **Mac OS X**

- 1. Sélectionnez « System Preferences » dans le menu Apple.
- 2. Lorsque la boîte de dialogue « System Preferences » s'affiche, cliquez sur « Displays » pour « Hardware ».
- 3. Dans la boîte de dialogue figurant à l'écran, sélectionnez l'onglet « Display » et sélectionnez la résolution souhaitée dans le champ « Resolutions ».
- 4. Votre sélection s'affiche immédiatement. Une fois la résolution souhaitée atteinte, fermez la fenêtre.

## <span id="page-11-0"></span>**2-2. Régler le Signal d´Entrée SDI**

#### **Note**

**•**Ces réglages ne peuvent se réaliser qu´en utilisant un signal d´entrée SDI.

Les réglages suivants sont situés sur le menu <Réglage> du menu de réglage.

### **Régler le Pseudo-Entrelacé**

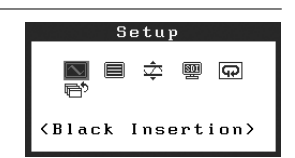

Cette méthode d´affichage montre les signaux entrelacés comme ils sont et donne au vidéo un effet d´ affichage CRT.

#### **Remarque**

- **•**<Pseudo-entrelacé> peut être défini sous les conditions suivantes:
	- **-** Le signal d´entrée est 1080i et le type de balayage sur le menu <Réglages SDI> est réglé sur «Entrelacé»
	- **-** Le signal d´entrée est 1080i et le menu <Réglages SDI> est réglé sur «Auto» (par défaut).

### **[Procédure]**

- 1. Sélectionnez <Pseudo-Entrelacé> sur le menu <Réglage> du menu Réglage.
- 2. Sélectionnez « Marche ».

#### **Note**

**•**Quand <Pseudo-Entrelacé> est réglé sur «Marche», <Insertion Noir> ne peut pas être défini.

### **Élargissement du Niveau du Signal de Sortie**

Le niveau du signal peut être élargi jusqu´à atteindre le signal d´entrée de 64/1023 - 1019/1023 à 0/1023 - 1023/1023.

### **[Procédure]**

- 1. Sélectionnez <Niveau réglages> sur le menu <Réglage> du menu Réglage.
- 2. Sélectionnez « Marche ».

### **Régler le Signal SDI**

Ce réglage définit le type de balayage et le format de signal.

#### **[Procédure]**

- 1. Sélectionnez <Réglages SDI> sur le menu <Réglage> du menu Réglage.
- 2. Sélectionnez « Manuel ».
- 3. Sélectionnez un type de balayage (Entrelacé, Progressif ou PsF)
- 4. Sélectionnez un format de signal (YUV 4:2:2, YUV 4:4:4, ou RGB 4:4:4).

#### **Remarque**

**•**Le format de signal peut être défini si le signal d´entrée SDI est SDI-Dual (A-B) ou SDI-Dual (B-A).

**•**Le format de signal est défini sur YUV 4:2:2 si le signal d´entrée SDI est SDI-1 ou SDI-2.

 $\bigoplus$ 

 $\blacksquare$ 

(Screen Size)

Les réglages suivants sont situés sur le menu <Ecran> du menu de réglage.

### **Régler la netteté**

Accentue les contours de l'image en soulignant la différence de couleur entre les pixels composant l'image afi n d'améliorer la qualité et le réalisme.

#### **Note**

**•**La <Netteté> peut ne pas être ajustée sur certains réglages. (Reportez-vous au paragraphe « [4.](#page-24-0)  [Dépannage](#page-24-0) »).

#### **[Procédure]**

- 1. Sélectionnez <Netteté> sur le menu <Ecran> du menu Réglage.
- 2. Ajustez le réglage avec  $\boxed{4}$  (0 à 10).

#### **Régler la Zone d´Affichage**

La zone d´affichage peut être déplacée en utilisant un signal d´entrée 2048-by-1080.

#### **[Procédure]**

- 1. Sélectionnez <Zone Affichage> sur le menu <Ecran> du menu Réglage.
- 2. Ajustez le réglage avec  $\boxed{4}$   $\boxed{2}$  (2 à -2).

### **Sélectionner les Bits Effectifs pour un Signal 12Bit**

Cette fonction sélectionne les bits effectifs pour afficher un signal 12bit. [11:2]: Affiche un signal formé par les 10 bits supérieurs (par défaut). [9:0]: Affiche un signal formé par les 10 bits inférieurs.

#### **Remarque**

- **•**<Mode 12bit> peut être défini sous les conditions suivantes.
	- **-** Le signal d´entrée est SDI-Dual (A-B) ou SDI-Dual (B-A), et le menu <Réglages SDI> (voir page précédente) est défini sur «Manuel» et le format du signal est défini sur «RGB4:4:4»
	- **-** Le signal d´entrée est SDI-Dual (A-B) ou SDI-Dual (B-A) ou «RGB4:4:4», et le menu <Réglages SDI> (voir page précédente) est défini sur «Auto».

#### **[Procédure]**

- 1. Sélectionnez <Mode 12bit> sur le menu <Ecran> du menu Réglage.
- 2. Sélectionnez [11:2] ou [9:0] avec  $\boxed{4}$   $\boxed{6}$ .

## <span id="page-13-1"></span><span id="page-13-0"></span>**2-3. Afficher l'écran correctement (Entrée analogique uniquement)**

#### **Note**

**•**Laissez chauffer le moniteur LCD au moins 30 minutes avant toute tentative de réglage.

#### Le moniteur affiche l'image d'entrée numérique correctement selon ses données de pré-réglages.

Le réglage de l'écran du moniteur est utilisé pour supprimer le scintillement de l'écran ou régler correctement la position et la taille de l'écran en fonction du PC à utiliser. Pour un confort d'utilisation du moniteur, réglez l'écran lorsque le moniteur est installé pour la première fois ou lorsque les réglages du PC utilisé sont mis à jour.

#### **Procédure de réglage**

### **1 Exécutez le réglage automatique de l'écran.**

- 1. Sélectionnez <Ajustement Auto> sur le menu <Ecran> du menu Réglage.
- 2. Sélectionnez « Exécuter ».

La fonction de réglage automatique commence à régler le scintillement, la position et la taille de l'écran (une icône d'état occupé apparaît).

#### **Note**

- **•**La fonction de cadrage automatique est destinée aux ordinateurs Macintosh ou PC sous Windows. Elle ne fonctionne pas correctement lorsqu'une image ne s'affiche que sur une partie de l'écran (fenêtre de commande, par exemple) ou lorsqu'un fond d'écran noir (papier peint, etc.) est utilisé.
- **•** Certaines cartes graphiques peuvent ne pas donner de bons résultats.

Si l´écran ne s´affiche pas correctement après avoir réalisé le pas 1, suivez les pas suivants pour régler l´ écran. S'il est possible d'obtenir l'écran voulu, passez à l'étape étape [5.Niveau](#page-15-0)

### **2 Préparez le motif d'affichage pour régler l'affichage analogique.**

#### **Sous Windows**

- 1. Chargez le disque « EIZO LCD Utility Disk » sur votre ordinateur.
- 2. Lancez l'« Utilitaire de réglage de l'écran » à partir du menu de démarrage du disque. Si l' option ne démarre pas, ouvrez les fichiers de motifs de réglage de l'écran.

#### **Remarque**

**•**Pour ouvrir et utiliser les fichiers du programme de réglage de l'écran, lisez le fichier « Readme.txt ».

#### **Sous d'autres systèmes d'exploitation**

Téléchargez « Fichiers de motifs de réglage d'écran » sur notre site:<http://www.eizo.com>.

#### **Remarque**

**•**Pour plus de détail et autres instructions sur l´ouverture des « Fichiers de motifs de réglage d' écran », reportez-vous au fichier « Read me ».

### <span id="page-14-0"></span>**3 Recommencez le réglage de taille automatique à l'aide du motif de réglage de l'écran analogique qui est affiché.**

1. Affichez le motif 1 en plein écran sur le moniteur à l'aide de l'« Utilitaire de réglage de l'écran » ou du fichier de motifs de réglage de l'écran.

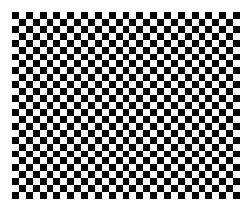

- 2. Sélectionnez <Ajustement Auto> sur le menu <Ecran> du menu Réglage.
- 3. Sélectionnez «Exécuter».

La fonction de réglage automatique commence à régler le scintillement, la position et la taille de l'écran (une icône d'état occupé apparaît).

### **4 Réglage par le menu <Ecran> de Menu de réglage.**

- (1) Des barres verticales apparaissent à l'écran
	- $\rightarrow$   $\boxed{\circ}$  Utilisez le réglage <Horloge>.

Sélectionnez <Horloge> pour éliminer les barres verticales à l'aide des  $\boxed{4}$  et  $\boxed{P}$ . Ne gardez pas le doigt appuyé sur les touches de direction, la valeur de réglage changerait trop rapidement, il peut dans ce cas être difficile de trouver le point de réglage approprié. En cas d'apparition de scintillement horizontal, d'image floue ou de barres, passez au réglage de <Phase> comme indiqué ci-dessous.

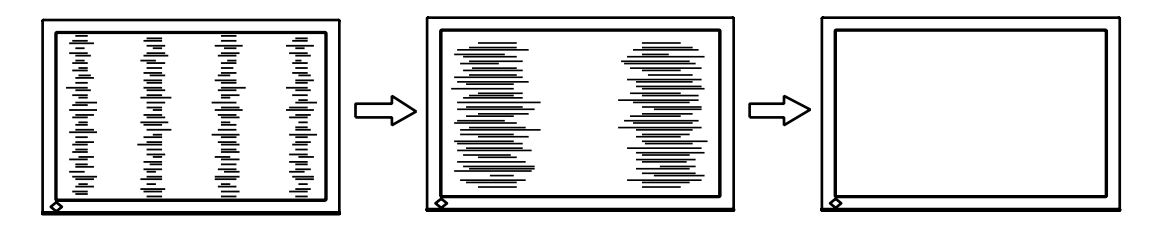

(2) Des barres horizontales apparaissent à l'écran.

 $\rightarrow$  ( $\circled{1}$ ) Utilisez le réglage <Phase>.

Sélectionnez <Phase> pour éliminer le scintillement horizontal, le flou ou les barres, à l'aide des  $\boxed{\triangle}$  et  $\boxed{\triangleright}$  gauche.

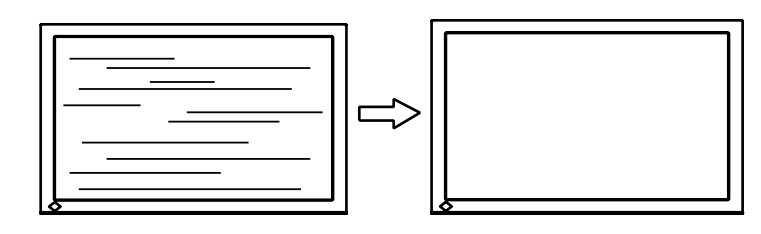

#### **Note**

•Les barres horizontales peuvent ne pas disparaître complètement, selon l'ordinateur utilisé.

- <span id="page-15-1"></span>(3) La position de l'image est incorrecte.
	- $\rightarrow$   $\boxed{\Box}$  Utilisez le réglage <Position>.

La position correcte d'affichage du moniteur est unique, parce que le nombre et la position des pixels sont fixes. Le réglage <Position> permet de déplacer l'image vers cette position correcte. Sélectionnez <Position> et utilisez  $\boxed{4}$   $\boxed{9}$   $\boxed{4}$   $\boxed{6}$  pour régler la position afin que l' image entière soit affichée. Si des barres verticales de distorsion apparaissent après le réglage de <Position>, revenez au réglage <Horloge> et répétez la procédure décrite précédemment. (« Horloge » => « Phase » => « Position »)

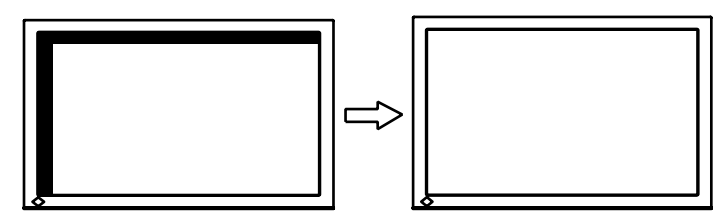

- (4) L'image affichée est plus petite ou plus grande que l'écran.
	- $\rightarrow$   $\Box$  Réglage <Résolution>

Ce réglage est nécessaire quand la résolution du signal d'entrée ne correspond pas à la résolution affichée.

Sélectionnez <Résolution> et vérifiez que la résolution affichée correspond maintenant à la résolution d'entrée. Si ce n'est pas le cas, réglez la résolution verticale par les  $\overline{v}$  et  $\Delta$  ainsi que la résolution horizontale par les  $\boxed{\triangle}$  et  $\boxed{\triangleright}$ .

Une image supplémentaire s'affiche en raison de l'excès de points.

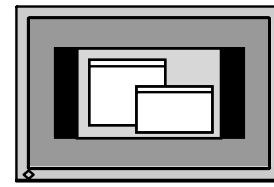

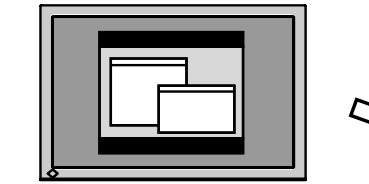

Une partie de l'image est coupée en raison du manque de points.

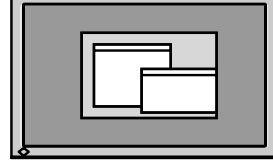

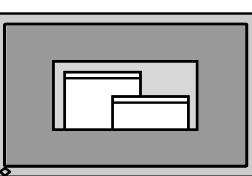

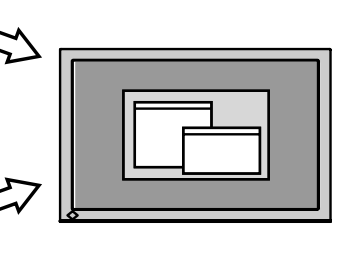

#### <span id="page-15-0"></span>**5 Pour régler la plage de signal de sortie (plage dynamique) du signal.**

 $\rightarrow \infty$  Utilisez le menu <Niveau> du menu <Ecran>.

Ce réglage modifie le niveau du signal de sortie pour permettre l'affichage de la totalité de la palette de couleurs (256 couleurs).

[Procédure]

1. Affichez le motif 2 en plein écran sur le moniteur à l'aide de l' « Utilitaire de réglage de l'écran » ou du fichier de motifs de réglage de l'écran.

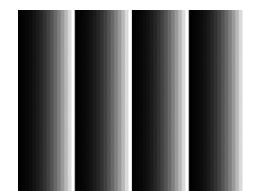

- 2. Choisissez <Niveau> dans le menu <Ecran>, puis appuyez sur  $\boxed{\phantom{a}$  .
- 3. Sélectionnez « Exécuter ».

La palette de couleurs est réglée automatiquement.

4. Fermez le motif 2. Si vous utilisez l'« Utilitaire de réglage de l'écran », fermez le programme.

## <span id="page-16-1"></span><span id="page-16-0"></span>**2-4. Ajustage de couleur**

## **Réglage simple (Changer le Mode Couleur)**

La modification du mode couleur vous permet de définir le mode d'affichage approprié sur le moniteur.

#### **Sélectionner le Mode Couleur**

En appuyant sur **Real** le menu Mode Couleur s'affiche sur la partie inférieure gauche de l'écran. Chaque fois que l'on appuie sur <sub>voce</sub> 7 modes différents s'affichent. Appuyez sur la **DEPTER** pour quitter le menu.

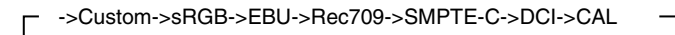

#### **Remarque**

**•**Le menu de réglage et le menu Mode Couleur ne peuvent pas s'afficher en même temps.

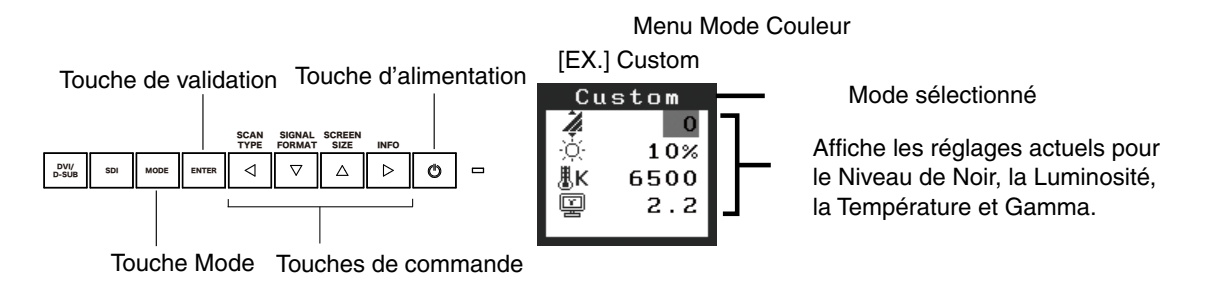

#### **Mode Couleur**

Les modes de mode couleur disponibles sont les suivants.

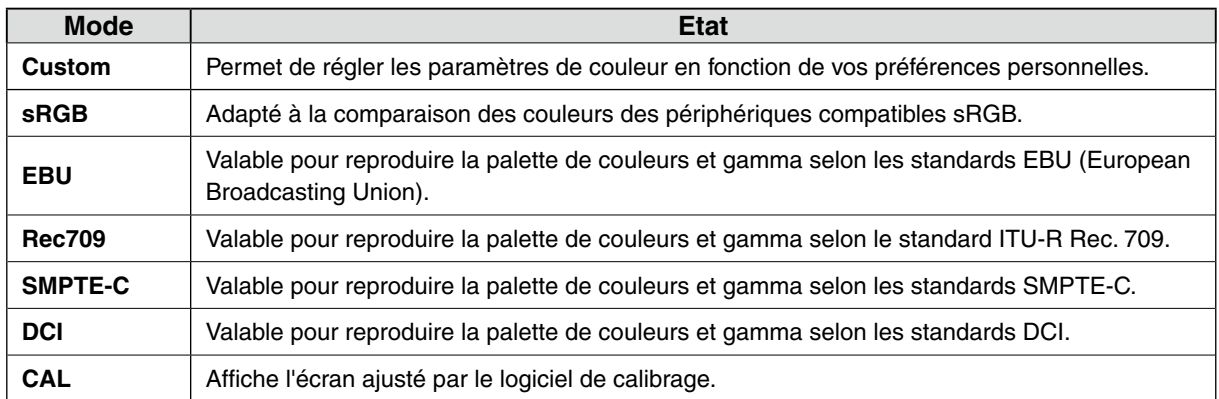

#### **Réglage des paramètres de couleurs des modes**

Les réglages <Niveau de noir>, <Luminosité>, <Température> et <Gamma> peuvent être réglés sur le menu Mode Couleur. Sélectionnez l'icône de la fonction voulue par les touches de  $\overline{\nabla} \Delta$  et effectuez le réglage par les  $\boxed{4}$ . (Les paramètres de <Température> et de <Gamma> sont réglables sur le menu de Mode Couleur.)

#### **Note**

**•**Les modes « CAL » ne sont réglables que par le logiciel d'étalonnage « ColorNavigator ».

## <span id="page-17-0"></span>**Ajustages avancés [Menu ajustage]**

Les paramètres de couleur de chaque Mode Couleur sont réglables par le menu <Couleur> de Menu de réglage

Pour l'entrée analogique, effectuez le « Réglage de Niveau » avant les réglages de couleur. Pendant les réglages de couleur, il est impossible de modifier le Mode Couleur. Sélectionnez le mode à l'avance par le  $\sqrt{\frac{1}{2}}$ 

### **Valaurs réglables**

Les fonctions accessibles sur le menu <Color> dépendent du Mode Couleur sélectionné. En ce qui concerne les éléments à régler, reportez-vous à « Contenu des réglages » à la page suivante.

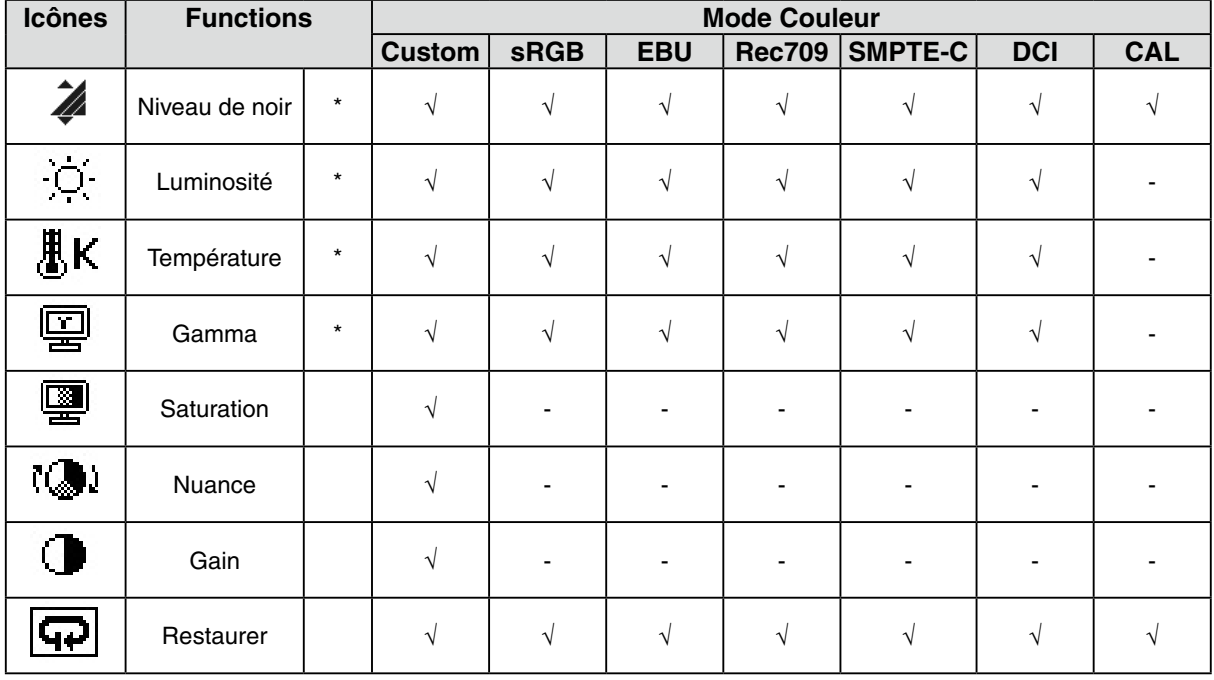

« √ »: Réglable/Modifiable « - »: Fixé en usine

\* Ces valeurs ne sont réglables que sur le menu Mode Couleur.

#### **Note**

- **•**Laissez chauffer le moniteur LCD au moins 30 minutes avant toute tentative de réglage. (Laissez le moniteur chauffer au moins 30 minutes avant toute tentative de réglage).
- **•**Les valeurs affichées en pourcentage correspondent au niveau de ce réglage particulier. Ils ne doivent servir que de référence. (L'obtention d'un écran uniformément blanc ou noir nécessite souvent des valeurs de pourcentages différentes).

### **Contenu des réglages**

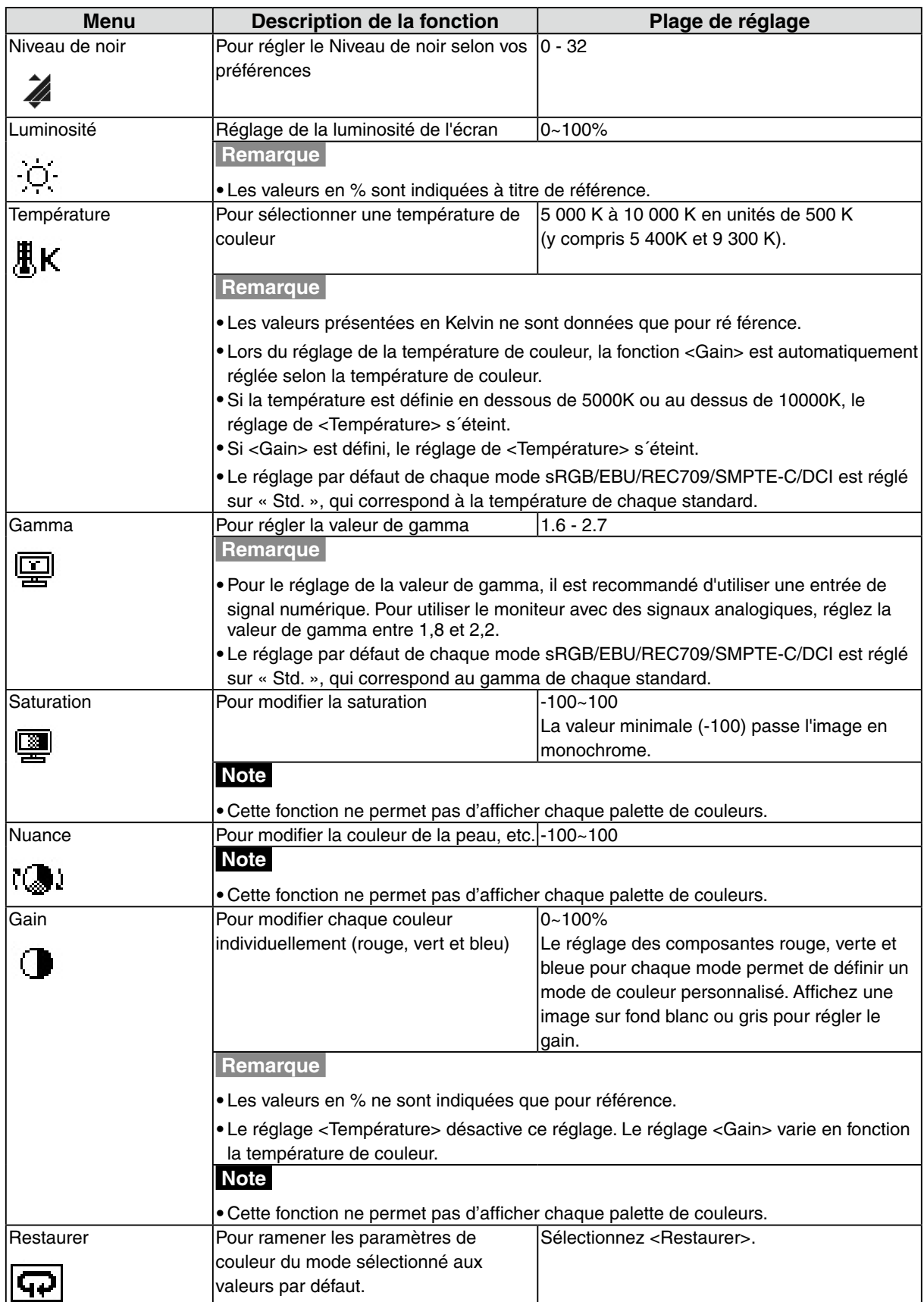

## <span id="page-19-1"></span><span id="page-19-0"></span>**2-5. Changer le Ratio de la Taille de l´Écran**

Le ratio de la taille de l'écran peut être sélectionné en utilisant la fonction <Taille> sur le menu <Ecran>.

## **Changer le Ratio de la Taille de l´Écran pour un Écran d´Entrée**

 $\Rightarrow$   $\leftrightarrow$  Sélectionnez <Taille>.

Sélectionnez <Taille> dans le menu <Ecran> et réglez la dimension de l'image par les  $\overline{v}$  et  $\overline{a}$ .

#### **En utilisant un signal d´entrée DVI/D-SUB**

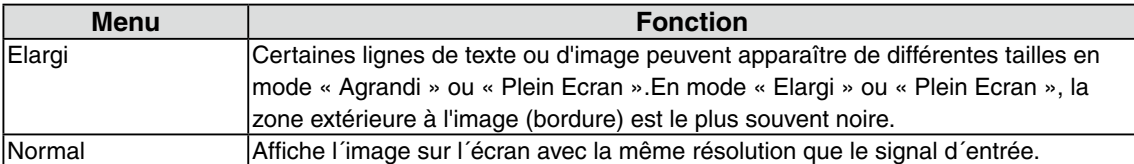

Elargi (par défaut) Normal

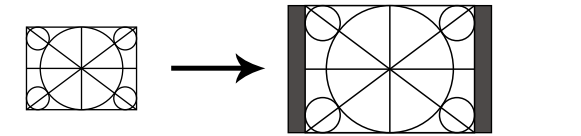

#### **Quand on utilise un signal d´entrée SDI (signal d´entrée NTSC ou PAL)**

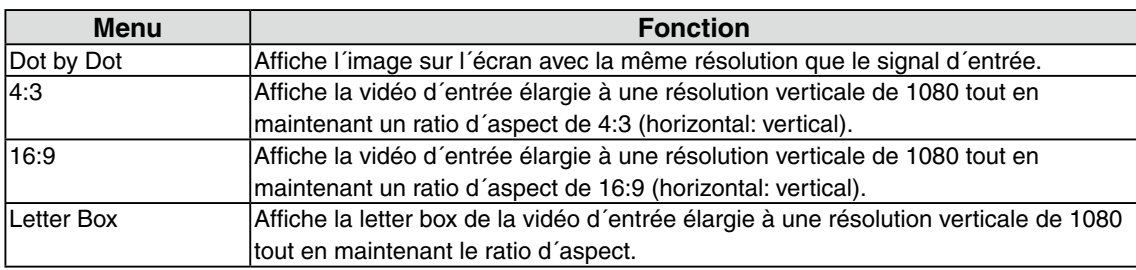

Dot by Dot

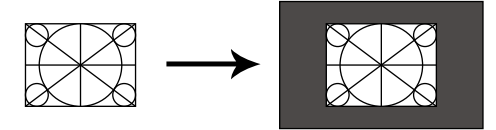

4:3 (par défaut)

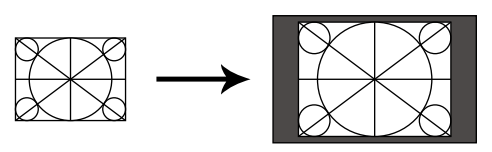

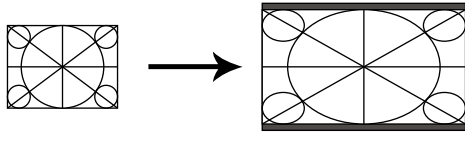

Letter Box Letter Box

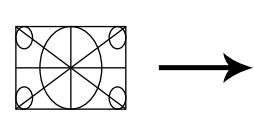

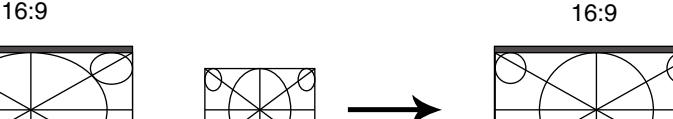

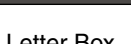

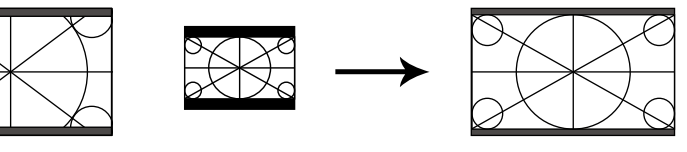

#### <span id="page-20-1"></span>**Quand on utilise un signal d´entrée SDI (signal d´entrée 720p)**

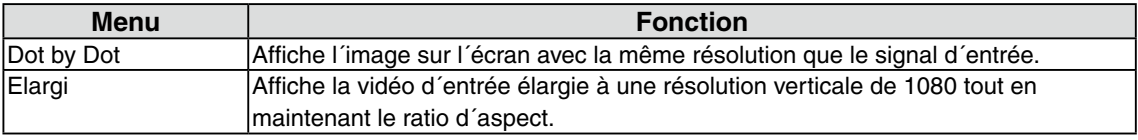

Dot by Dot

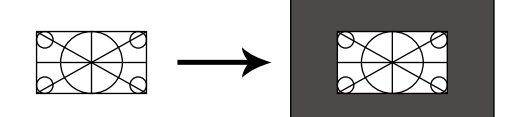

Elargi (par défaut)

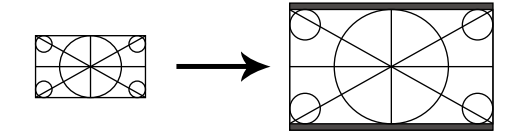

Le réglage doit être ajusté sur les exemples suivants après avoir changé le ratio de la taille de l'écran.

#### **Pour lisser les textes flous des images agrandies à basses résolutions.**

→ III Utilisez le réglage <Lissage>.

Règle le niveau voulu 1-5 (doux-dur).

Sélectionnez <Lissage> dans le menu <Ecran> et utilisez les touches droite et gauche pour le réglage.

#### **Note**

•Selon la résolution de l'affichage, le réglage de la fonction de lissage n'est pas nécessaire. (L'icône de lissage est alors indisponible.)

#### <span id="page-20-0"></span>**Réglez la luminosité de la zone noire qui entoure l'image.**

 $\rightarrow$   $\boxed{\blacksquare}$  Réglage <Intensité Bords >.

Dans le mode « Normal » ou « Elargi », le bord est généralement noir.

Sélectionnez <Intensité Bordes> dans le menu <Autres Fonction> et utilisez les  $\boxed{4}$  et  $\boxed{8}$  pour le réglage.

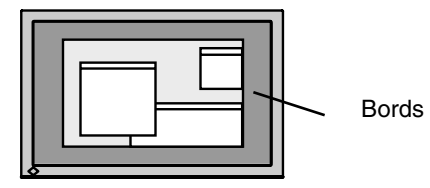

## <span id="page-21-1"></span><span id="page-21-0"></span>**2-6. Régler l´Insertion Noir**

Ce réglage insère un écran noir pour supprimer l´image floue lors de l´affichage d´images en mouvement.

### **[Procédure]**

- 1. Sélectionnez <Insertion Noir> sur le menu <Réglage> du menu Réglage.
- 2. Sélectionnez « Marche ».

#### **Note**

- **•**La Luminosité peut baisser lorsqu´elle est définie sur « Marche ».
- **•**Lorsqu´elle est placée sur «Marche», l´écran peut clignoter si le signal d´entrée DVI/D-SUB dépasse le niveau de fréquence sync.
- **•**Lorsqu´elle est placée sur «Marche», la luminosité ne changera pas, même si elle est définie à 45% ou plus.

## <span id="page-22-1"></span>**3. Réglage du moniteur**

## <span id="page-22-0"></span>**3-1. Réglage de l'économie d'énergie**

Le menu <PowerManager> de Menu de réglage permet de configurer l'économie d'énergie du moniteur.

#### **Note**

- **•** Pour contribuer activement à l'économie d'énergie, éteignez le moniteur quand vous ne l'utilisez pas. L' alimentation du moniteur est coupée lorsque vous débranchez le cordon d'alimentation ou lorsque vous désactivez le commutateur d'alimentation principal.
- **•** Les périphériques raccordés au port USB (amont et aval) continuent de fonctionner en mode d' économie d'énergie ou si la touche d'alimentation du moniteur est réglée sur Off. Par conséquent, la consommation d'énergie du moniteur varie selon les périphériques connectés, même si celui-ci est en mode d'économie d'énergie.
- **•** Quand vous utilisez ColorNavigator, il est recommandé d'éteindre la fonction d'économie d'énergie.

### **Entrée analogique**

Ce moniteur est conforme à la norme « VESA DPM ».

#### **[Procédure]**

- 1. Réglez les paramètres d'économie d'énergie de l'ordinateur.
- 2. Sélectionnez « Marche » dans le menu <PowerManager>.

#### **[Système d'économie d' énergie]**

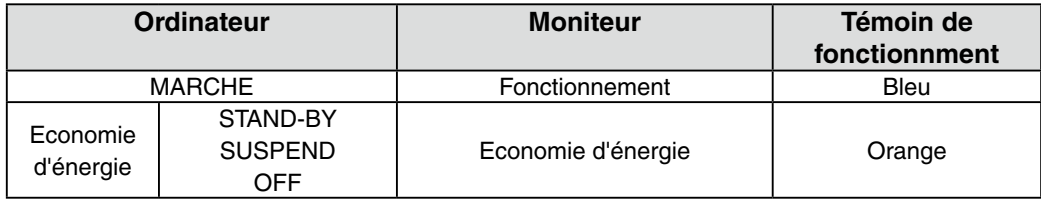

#### **[Procédure de restauration]**

Actionnez la souris ou le clavier pour rétablir l'affichage normal.

#### **Entrée numérique**

- DVI: Ce moniteur est conforme à la norme DVI DMPM.
- SDI: Ce moniteur respecte notre fonction d´économie d´énergie « SDI ».

#### **[Procédure]**

- 1. Réglez les paramètres d'économie d'énergie de l'ordinateur.
- 2. Sélectionnez « Marche » dans le menu <PowerManager>.

#### **[Système d'économie d'énergie]**

Le moniteur passe en mode économie d'énergie en cinq secondes, selon le réglage de votre ordinateur.

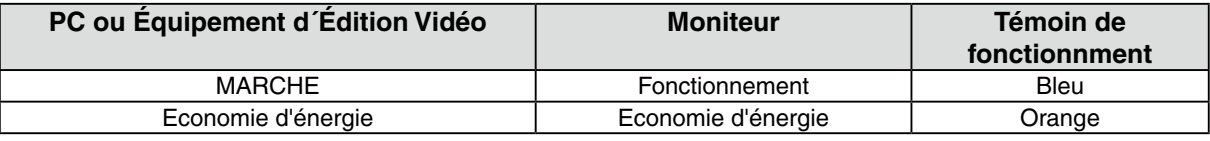

#### **[Procédure de restauration]**

Allumez l'ordinateur pour revenir à un écran normal depuis le mode veille.

## <span id="page-23-1"></span>**3-2. Verrouillage du fonctionnement des boutons**

La fonction « verrouillage des réglages » permet d'éviter toute modification accidentelle.

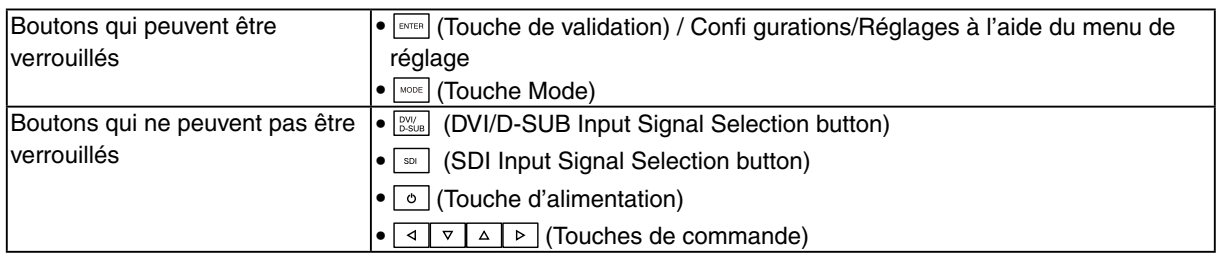

#### **[Pour verrouiller]**

- 1. Appuyez sur  $\circ$  pour éteindre le moniteur.
- 2. Appuyez de nouveau sur  $\sqrt{1 + \frac{1}{n}}$  tout en maintenant le bouton  $\sqrt{1 + \frac{1}{n}}$  enfoncé. L'écran s'affi che avec le verrouillage de l'ajustage.

#### **[Pour déverrouiller]**

- 1. Appuyez sur  $\circ$  pour éteindre le moniteur.
- 2. Appuyez de nouveau sur  $\sqrt{2}$  tout en maintenant le bouton  $\circ$  enfoncé. L'écran s'affi che avec le verrouillage de l'ajustage débloqué.

## <span id="page-23-0"></span>**3-3. Réglage du témoin de fonctionnment**

La luminosité du témoin de fonctionnement (bleu) lorsque l´écran est affiché peut être réglée (Le témoin de fonctionnement est réglé par défaut pour s'éclairer quand l'alimentation est allumée et la luminosité est réglée sur 4).

#### **[Procédure]**

- 1. Sélectionnez <Voyant Tension> dans le menu <Autres Fonctions> de Menu de réglage.
- 2. Sélectionnez la luminosité avec  $\boxed{4}$  > (Éteint ou 1 à 7).

## <span id="page-23-2"></span>**3-4. Régler le Guide Touches**

Le Guide Touches peut être modifié entre afficher/cacher (par défaut, il est réglé pour être affiché)

#### **[Procédure]**

- 1. Sélectionnez <Guide Touches> dans le menu <Autres Fonctions> de Menu de réglage.
- 2. Sélectionnez « Marche » ou « Arrêt ».

## <span id="page-24-0"></span>**4. Dépannage**

Si un problème persiste après application des corrections proposées, veuillez prendre contact avec un revendeur EIZO.

- •Pas d'image: Voir n° 1 ~ n° 2
- •Problèmes d' image: Voir n° 3 ~ n° 16
- •Autres problèmes: Voir n° 17 ~ n° 21
- •Problèmes USB: Voir n° 22

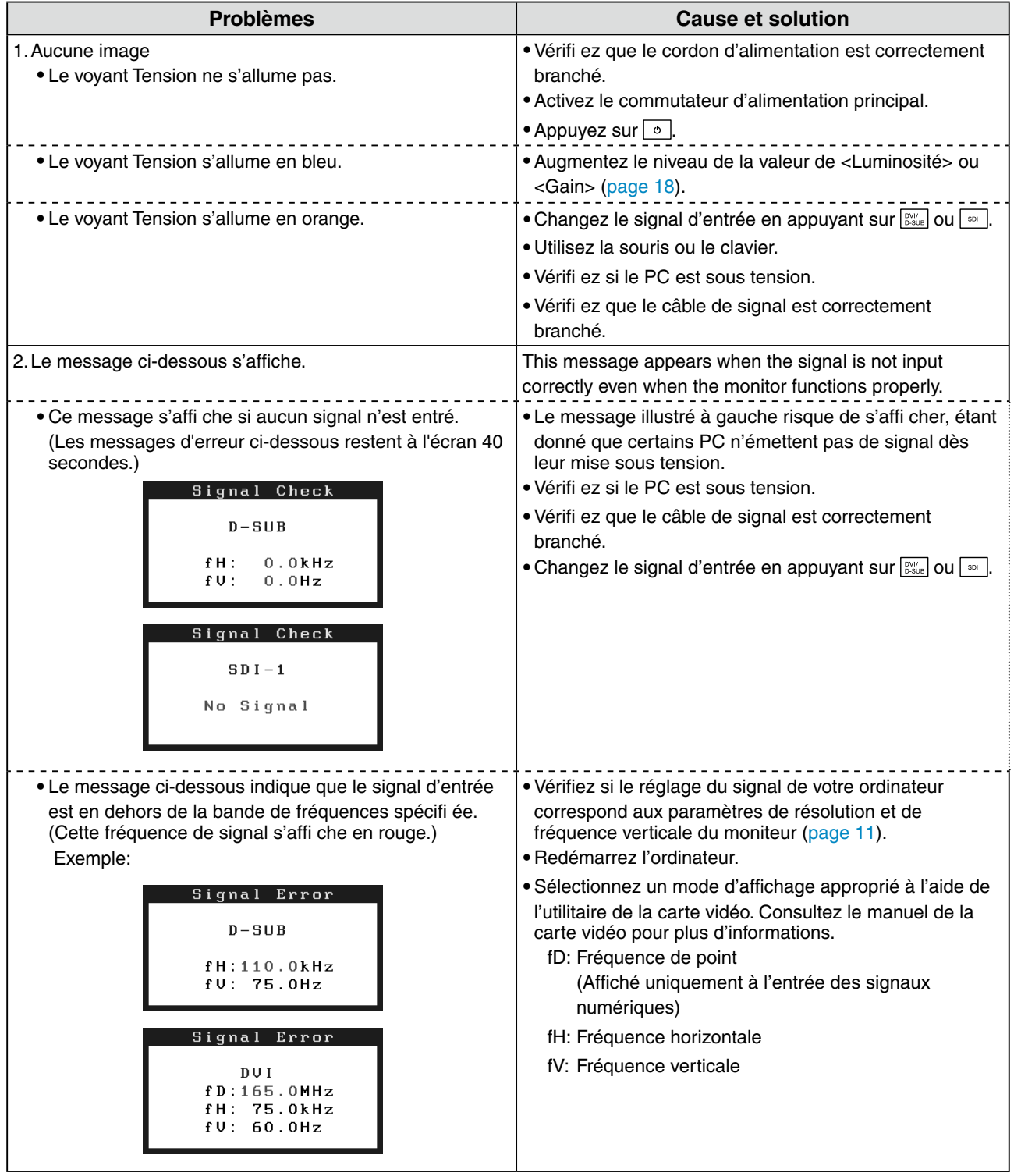

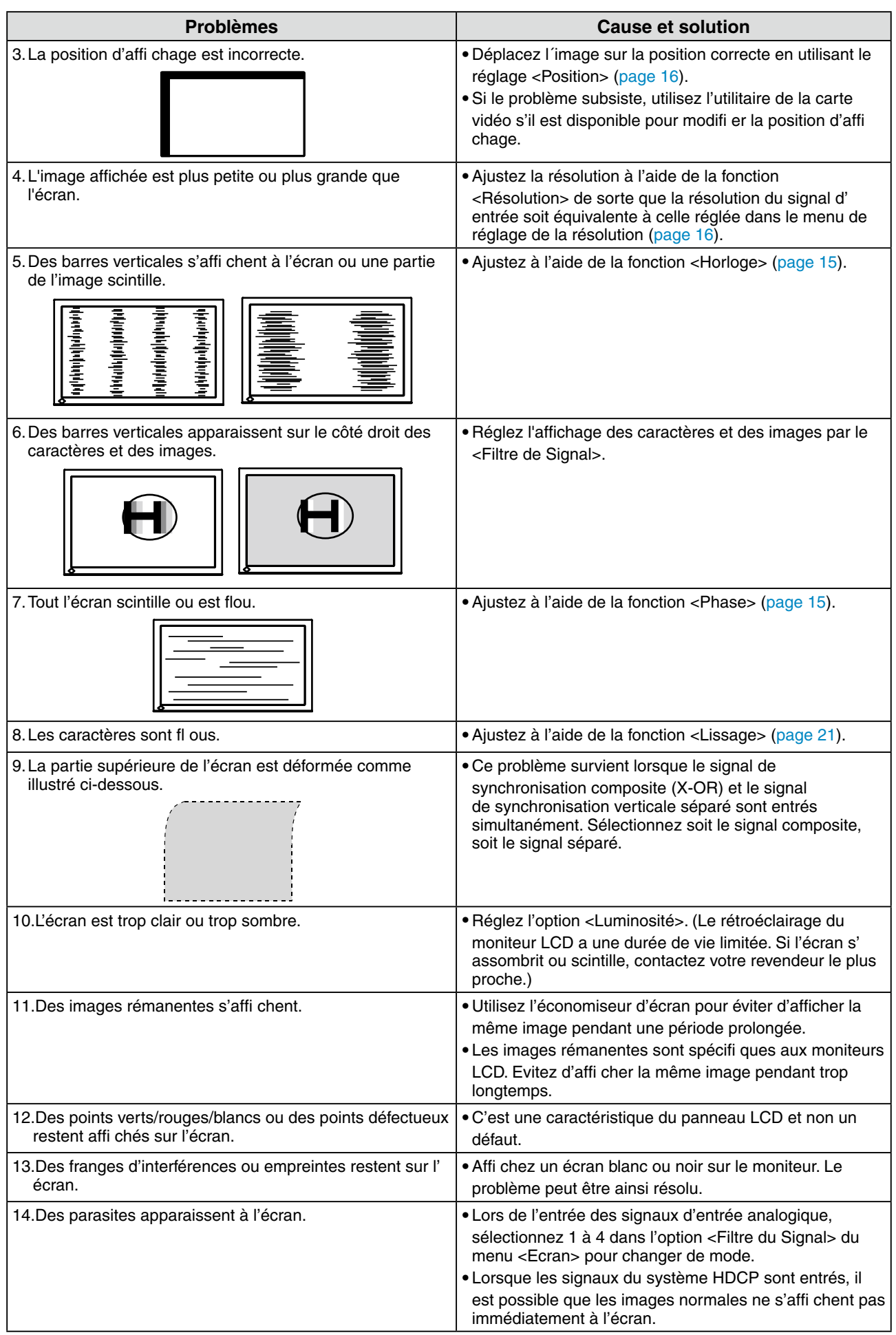

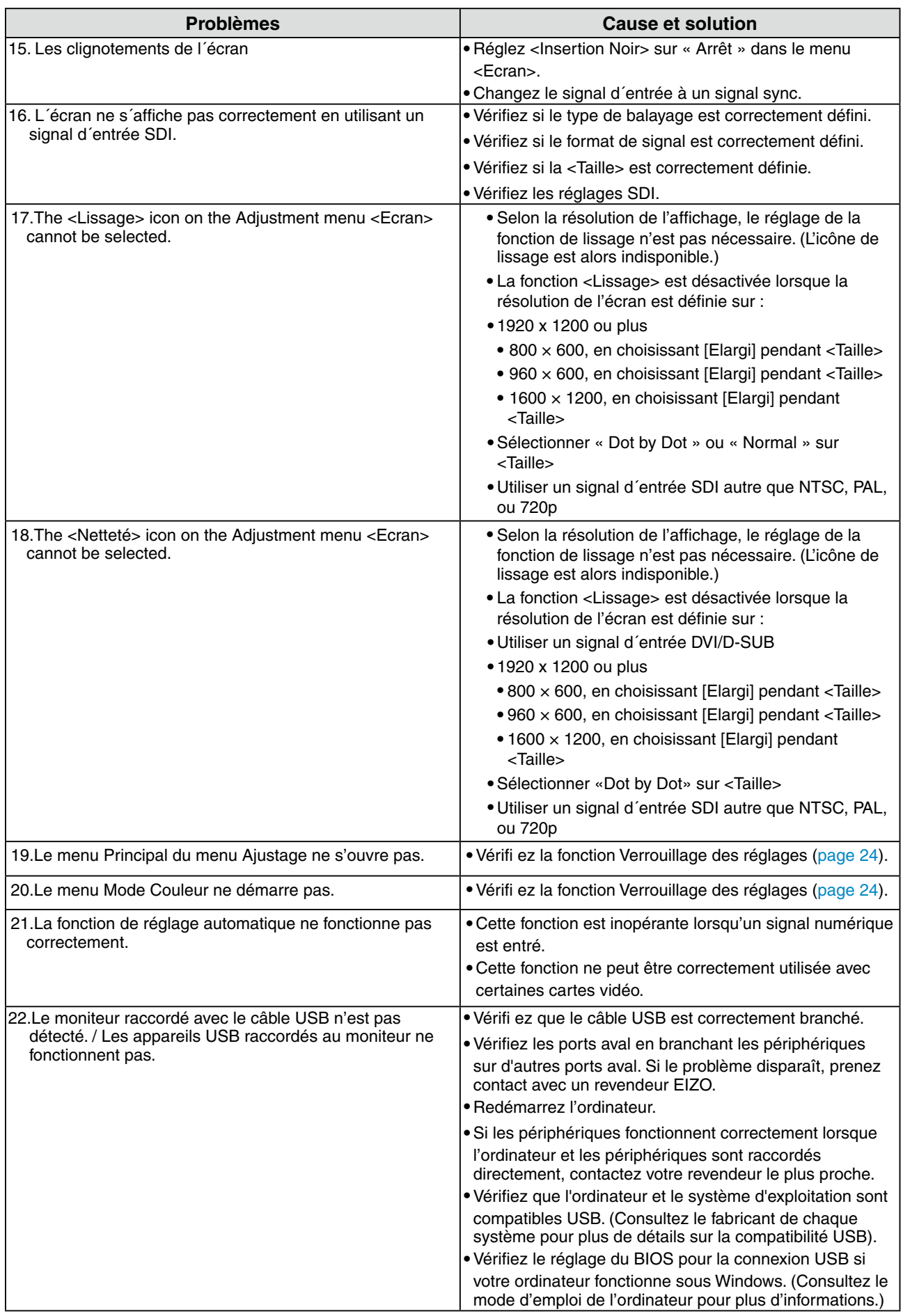

# **5. Référence**

## **5-1. Fixation d'un bras**

Le pied peut être retiré et remplacé par un bras (ou un autre support) à fixer au moniteur. **Note**

- **•**Fixez le bras ou le support conformément aux instructions des manuels d'utilisation.
- **•**Avant d'utiliser un bras ou un support d'une autre marque, vérifiez les points suivants et choisissez un bras ou un support conforme à la norme VESA.
	- **-** Espacement entre les trous de vis: 100 mm x 100 mm
	- **-** Epaisseur de la plaque: 2.6 mm
	- **-** Suffisamment solide pour supporter le poids du moniteur (à l'exception du support) et les accessoires tels que les câbles.
- **•**Si vous utilisez un bras ou un support, fixez-le selon les angles d'inclinaison du moniteur suivants **-** jusqu'à 45° vers le haut et 45° vers le bas (affichage horizontal)
- **•**Branchez les câbles après la fixation du bras support.
- **•**Etant donné le poids du moniteur et du bras, une chute peut provoquer des blessures ou endommager l'équipement.

#### **Installation**

- **1 Posez le moniteur LCD sur un tissu propre étalé sur une surface stable avec la surface du panneau tournée vers le bas.**
- **2 Déposez le pied. (Préparez un tournevis.)**

Dévissez les quatre vis fi xant l'appareil et le pied à l'aide du tournevis.

### **3 Fixez correctement un bras support sur le moniteur LCD.**

Fixez le moniteur au bras ou au support à l'aide des vis spécifi ées dans le manuel d'utilisation du bras ou du support.

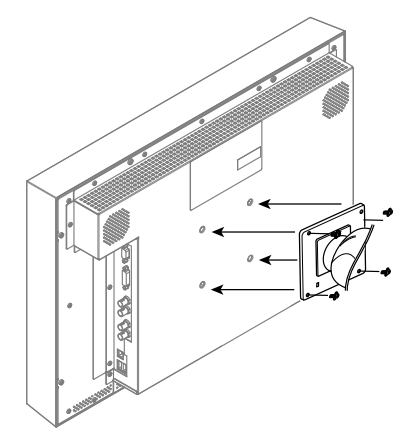

## **5-2. Raccordement de plus de deux ordinateurs au moniteur**

Plus de deux ordinateurs peuvent être branchés au moniteur via le connecteur DVI-D, le connecteur D-Sub mini à 15 broches et le connecteur SDI (BNC) situés à l'arrière du moniteur.

#### **Exemples de branchement**

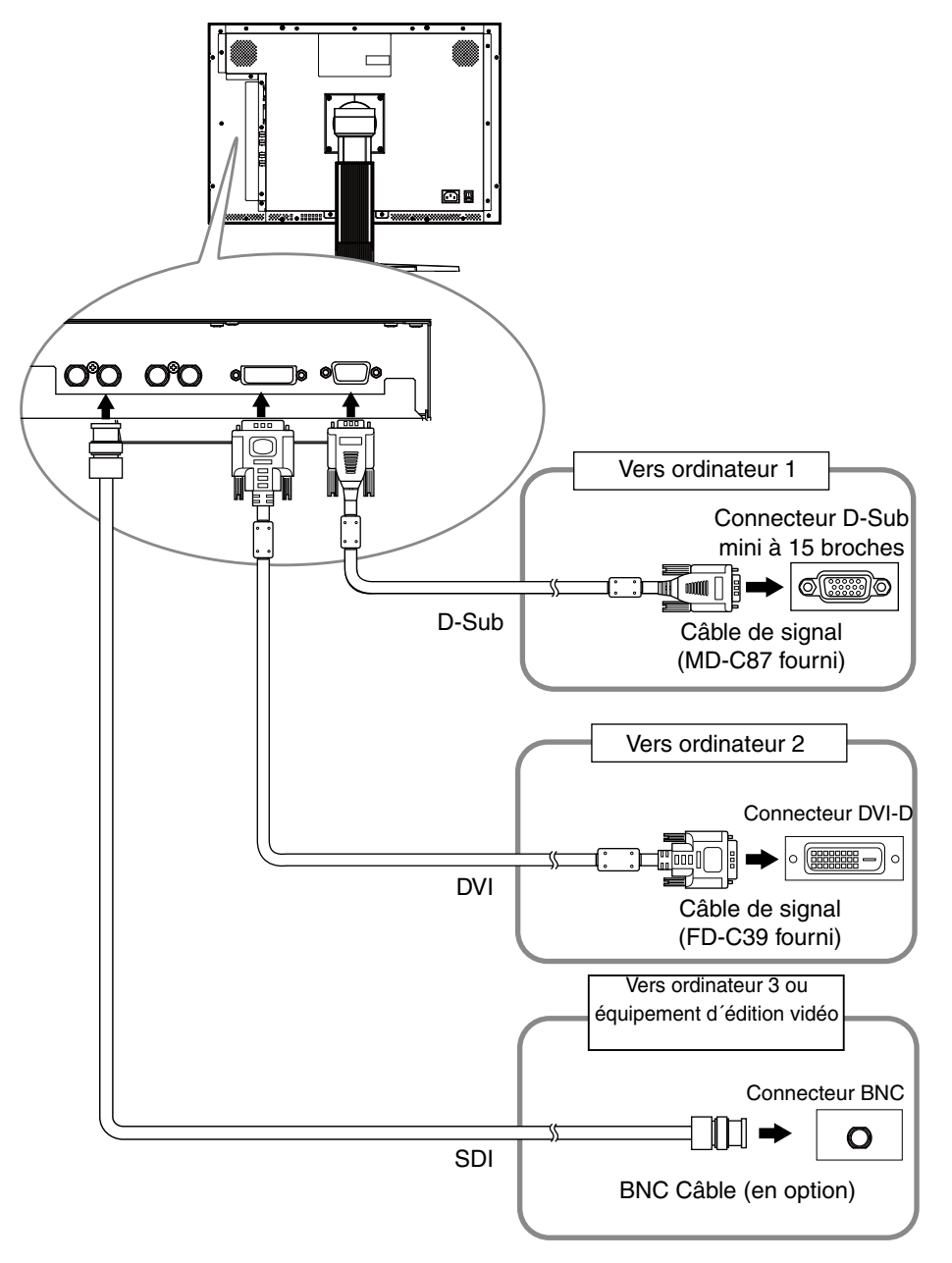

#### **Sélection du signal d'entrée**

Changez le signal d'entrée en appuyant sur  $\boxed{\mathbb{N}}$  ou  $\boxed{\mathbb{N}}$ . Lorsque le signal est commuté, le type de signal actif (DVI, D-SUB ou SDI) s' affi che pendant deux secondes dans le coin supérieur droit de l' écran.

Touche de selection de signal d'entree

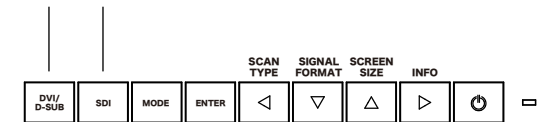

## <span id="page-29-1"></span><span id="page-29-0"></span>**5-3. Utilisation du bus USB (Universal Serial Bus)**

Ce moniteur dispose d'un bus à la norme USB. Il se comporte comme un concentrateur USB quand il est relié à un ordinateur ou à un autre concentrateur, pour permettre la connexion de périphériques compatibles USB par les connecteurs normalisés.

#### **Matériel nécessaire**

- **•** Un ordinateur équipé de ports USB ou un autre concentrateur USB relié à l'ordinateur compatible USB
- **•** Windows 2000/XP/Vista // Mac OS 9.2.2/Mac OS X 10.2 ou ultérieur
- **•** Câble USB (MD-C93, fourni)

#### **Note**

- **•** Consultez le fabricant de chacun des appareils pour plus de détails sur la compatibilité USB, la fonction de concentrateur USB peut ne pas fonctionner correctement selon l'ordinateur, le système d'exploitation ou les périphériques.
- **•** Il est recommandé d'utiliser des ordinateurs et périphériques compatibles USB Rev. 2.0.
- **•** Les périphériques raccordés au port USB (amont et aval) continuent de fonctionner en mode d' économie d'énergie ou si la touche d'alimentation du moniteur est réglée sur Off. Par conséquent, la consommation d'énergie du moniteur varie selon les périphériques connectés, même si celui-ci est en mode d'économie d'énergie.
- **•** Si le commutateur d'alimentation principal est réglé sur Off, le périphérique raccordé au port USB ne fonctionne pas.
- **•** Vous trouverez ci-dessous les procédures pour Windows 2000/XP/Vista et pour Mac OS.

#### **Branchement au concentrateur USB**

- **1 Branchez le moniteur à l'ordinateur par le câble de signal et démarrez l'ordinateur.**
- **2 Branchez le port amont du moniteur sur le port aval de l'ordinateur compatible USB ou sur un autre concentrateur compatible USB par le câble USB.**

Après le branchement du câble USB, la fonction de concentrateur USB peut être configurée automatiquement.

**3 Après la configuration. Le concentrateur USB du moniteur est disponible pour branchement de périphériques USB aux ports avant du moniteur.**

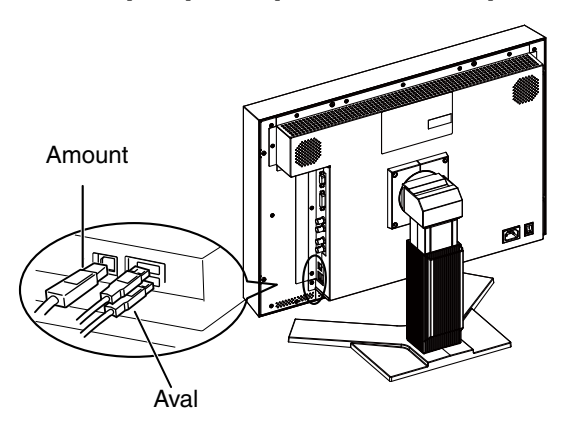

 $\sim$  0.0

## **5-4. Spécifications**

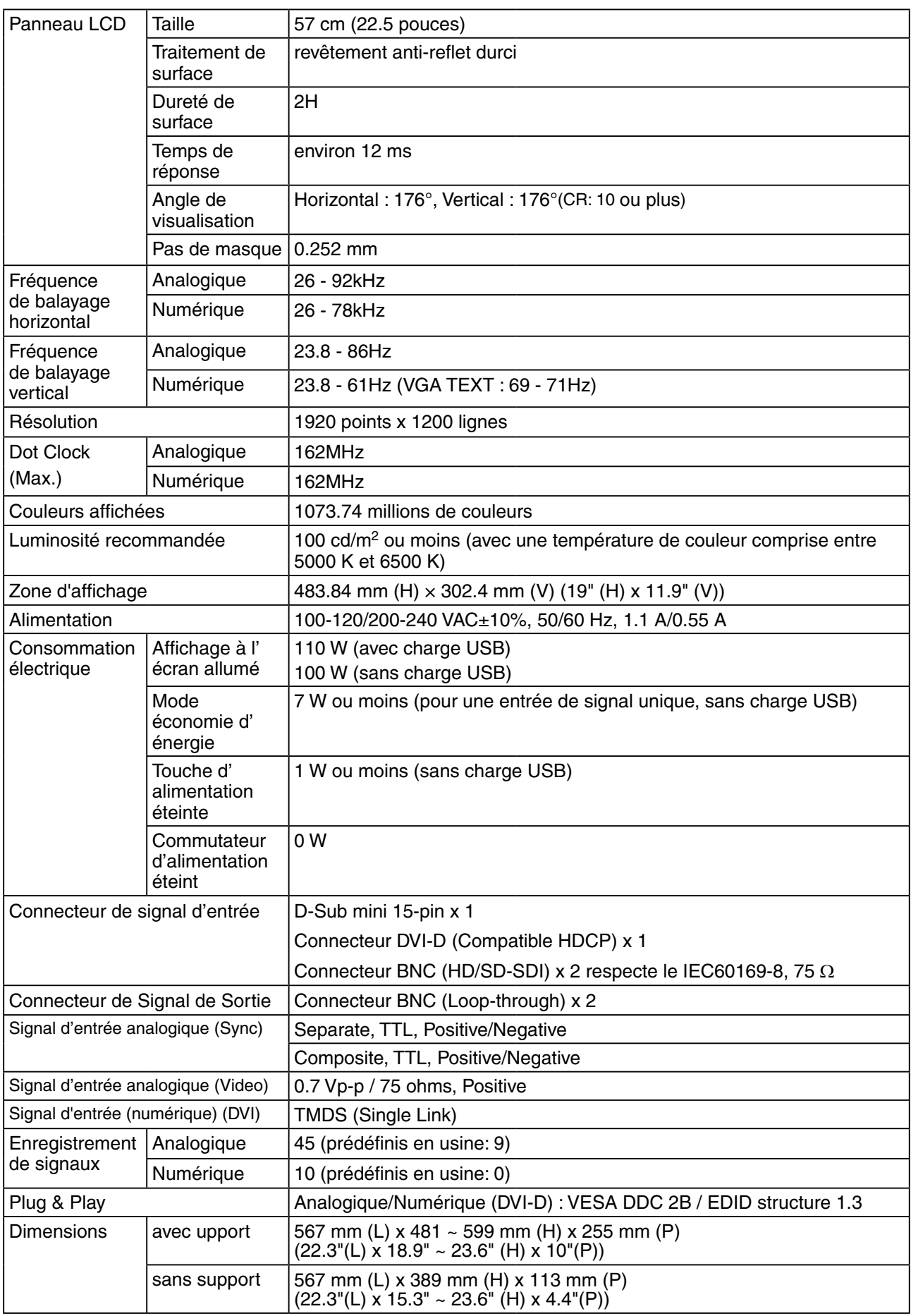

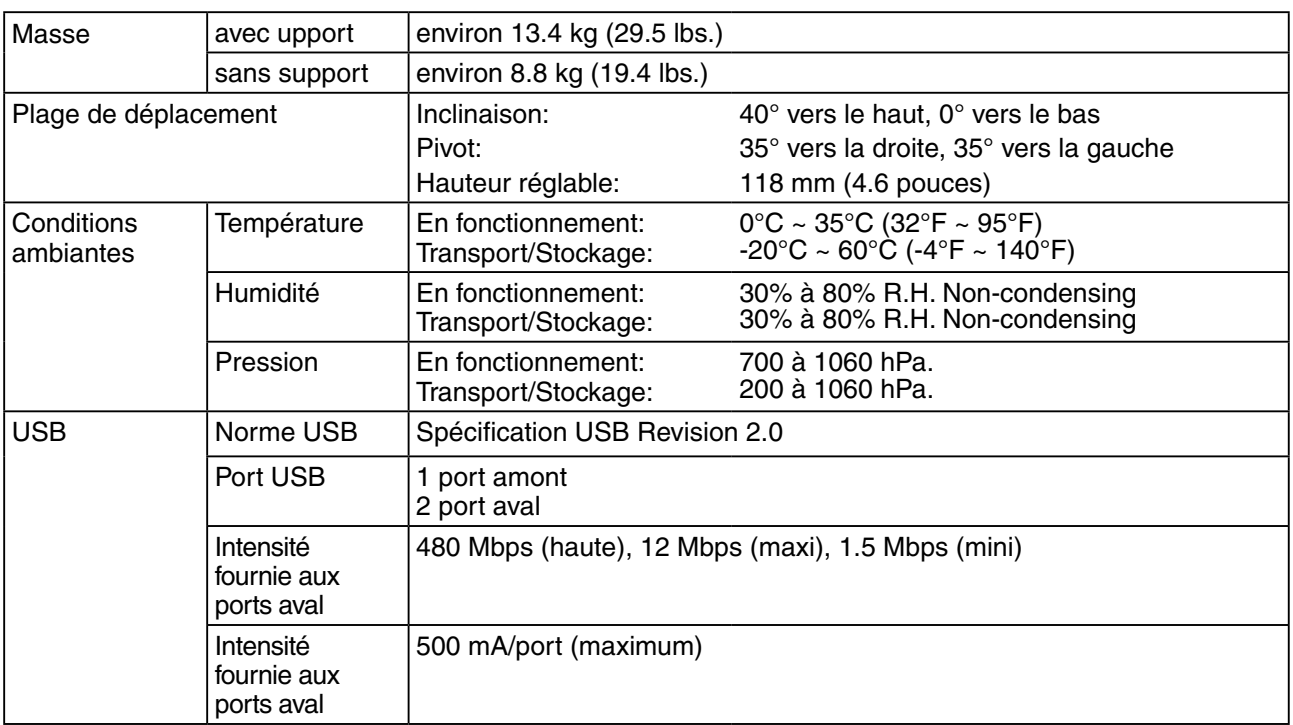

## **Principaux réglages par défaut (réglages en usine)**

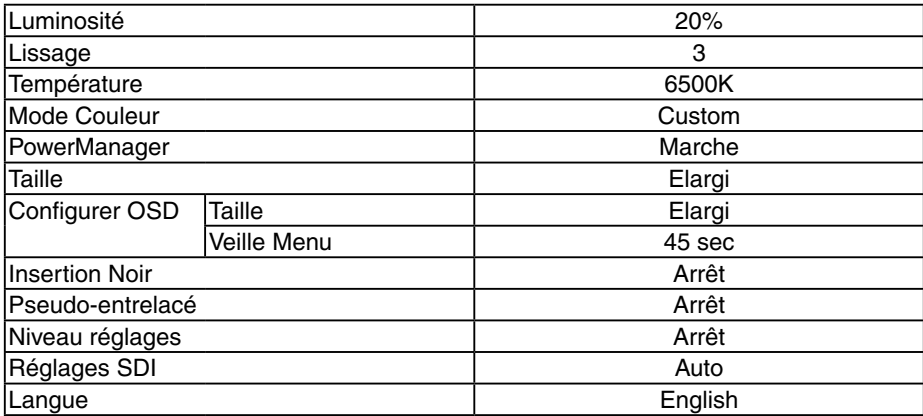

### **Dimensions**

en: mm (pouces)

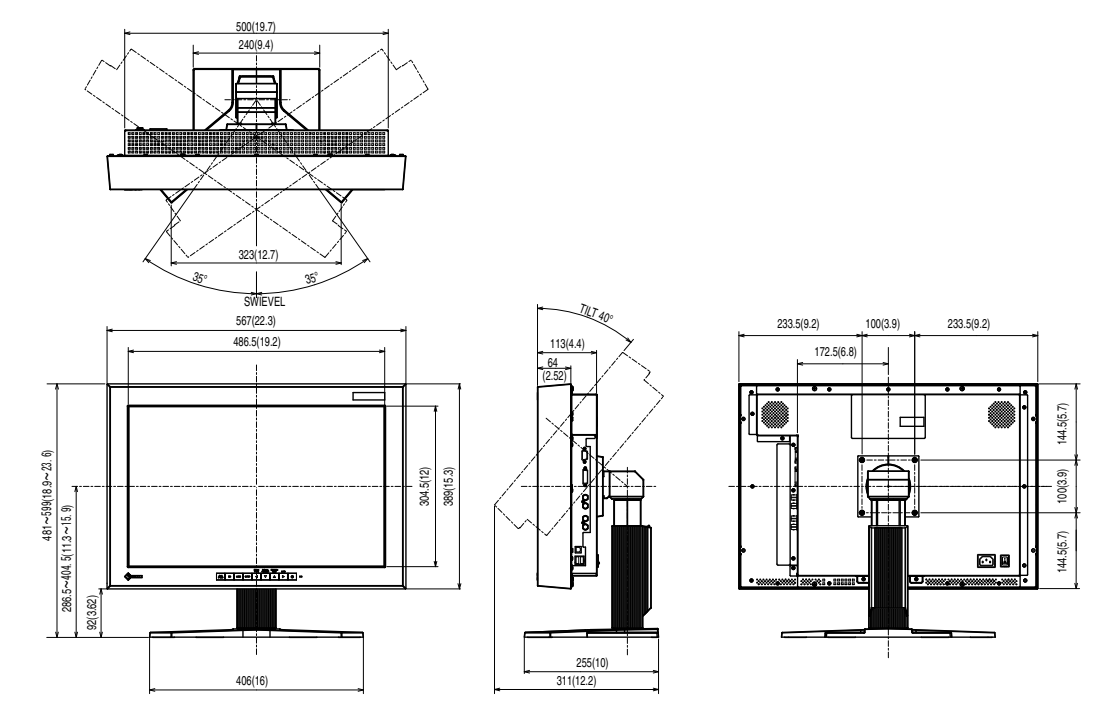

#### **Affectation des Broches**

#### **•Connecteur DVI-D**

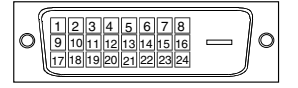

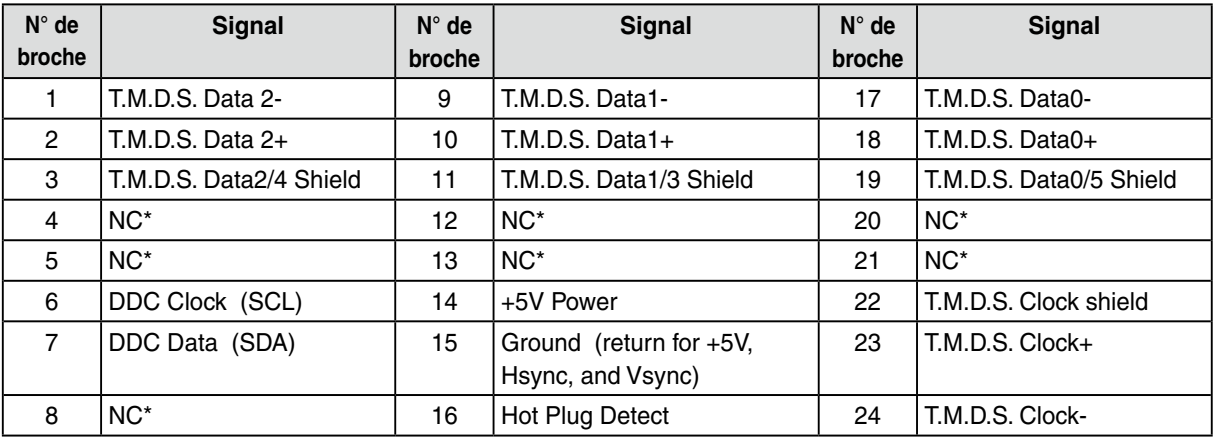

(NC\*: non connecté)

### **•Connecteur D-Sub mini 15-pin**

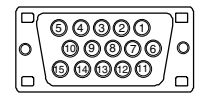

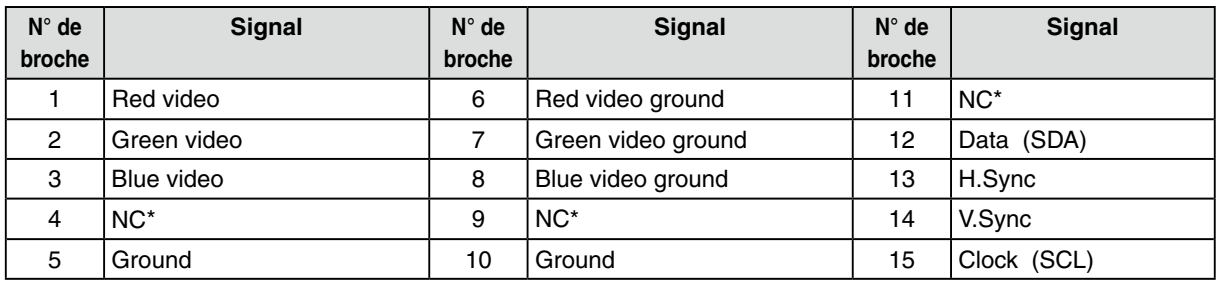

(NC\*: non connecté)

#### **•USB Port**

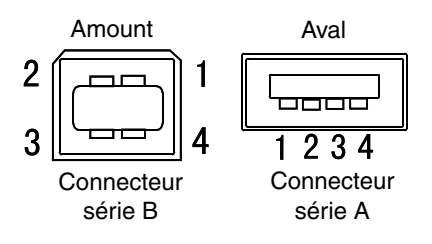

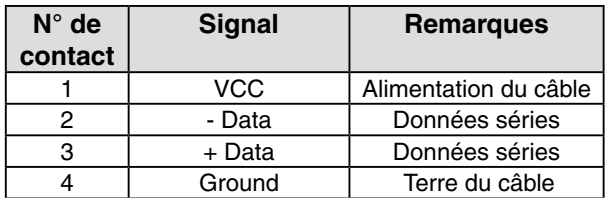

## **5-5. Glossary**

### **DVI (Digital Visual Interface)**

Interface numérique pour écran plat. L'interface DVI peut transmettre directement les signaux numériques de l'ordinateur sans les pertes de la méthode « TMDS ».

Il existe deux types de connecteurs DVI. Le premier est le connecteur DVI-D réservé à l'entrée de signaux numériques. L'autre est le connecteur DVI-I qui accepte des signaux numériques ou analogiques.

#### **DVI DMPM (DVI Digital Monitor Power Management)**

Système d'économie d'énergie adapté à l'interface numérique. L'état « moniteur allumé » (mode de fonctionnement normal) et « actif éteint » (Mode économie d'énergie) sont indispensables pour le mode d'alimentation DVI-DMPM du moniteur.

#### **Gamma**

La relation non linéaire entre la luminosité d'un écran et la valeur du signal d'entrée est appelée « caractérstique Gamma ». Les valeurs de gamma les plus faibles affichent les images les plus délavées et les valeurs les plus élevées donnent les images à plus haut contraste.

#### **HDCP (High-bandwidth Digital Contents Protection)**

Système de codage des signaux numériques développé pour protéger contre la copie les contenus numériques, tels que la vidéo, la musique, etc. La technologie HDCP permet de sécuriser la transmission des contenus numériques en codant côté sortie le contenu envoyé via un terminal DVI et en le décodant ensuite côté entrée.

Aucun contenu numérique ne peut ainsi être reproduit si les équipements côté sortie et côté entrée ne sont pas compatibles HDCP.

#### **Horloge**

L'électronique du moniteur LCD doit convertir le signal d'entrée analogique en signaux numériques. Pour convertir correctement ce signal, le moniteur LCD doit produire les mêmes fréquences de points que la carte graphique. Tout décalage de cette fréquence d'horloge se traduit par l'apparition de barres de distorsion verticales sur l'écran.

#### **Niveau**

Ce réglage modifie le niveau du signal de sortie pour permettre l'affichage de la totalité de la palette de couleurs (256 couleurs).

#### **Phase**

Le réglage de phase détermine le point d'échantillonnage de la conversion du signal analogique d'entrée en signal numérique. Le réglage de phase après le réglage d'horloge permet d'obtenir une image nette.

#### **Réglage de gain**

Réglage de chaque composante de couleur rouge, verte et bleue. La couleur du moniteur LCD est obtenue par le filtre du panneau. Les trois couleurs primaires sont le rouge, le vert et le bleu. Les couleurs affichées par le moniteur sont obtenues par combinaison de ces trois composantes. Il est possible de modifier la tonalité des couleurs en réglant la quantité de lumière qui passe par chacun des filtres de couleur.

#### **Résolution**

Le panneau LCD est constitué d'un nombre fixe d'éléments d'image ou pixels qui s'allument pour former l'image affichée à l'écran. L'écran d'affichage de ce moniteur comporte 1920 pixels horizontaux et 1200 pixels verticaux. A une résolution de 1920 x 1200, les images sont affichées en plein écran (1:1).

#### **SDI (Serial Digital Interface)**

Une des interfaces standardisées par le SMPTE et ARIB. Elle transmet des signaux d´image, des signaux sync, horloge, et des signaux audio sur tout le câble.

#### **sRGB (Standard RGB)**

« Norme internationale pour l'espace de couleurs rouge, vert et bleu » Espace de couleurs défini dans le but d'assurer la correspondance des couleurs entre applications et périphériques matériels: moniteur, scanners, imprimantes et appareils photo numériques. L'espace de couleurs normalisé sRGB permet aux internautes d'assurer une synchronisation précise des couleurs.

#### **Température de couleur**

La température de couleur est une méthode de mesure de la tonalité du blanc, indiquée généralement en degrés Kelvin. Aux hautes températures de couleur le blanc apparaît légèrement bleuté, aux températures les plus basses il apparaît rougeâtre. Les moniteurs d'ordinateurs donnent généralement leurs meilleures performances avec des températures de couleur élevées.

5000 K: Blanc légèrement rosé 6500 K: Blanc appelé couleur lumière du jour 9300 K: Blanc lègèrement bleutè

#### **TMDS (Transition Minimized Differential Signaling)**

Méthode de transition de signal pour l'interface numérique.

#### **VESA DPM**

#### **(Video Electronics Standards Association - Display Power Management)**

Les spécifications VESA permettent d'augmenter l'efficacité énergétique des écrans d'ordinateurs. Cela implique la normalisation des signaux envoyés depuis l'ordinateur (carte graphique). DPM définit l'état des signaux transmis entre l'ordinateur et le moniteur.

## **6. Synchronisation prédéfinie**

Le tableau suivant indique la synchronisation vidéo prédéfinie en usine (pour les signaux analogiques uniquement).

#### **Note**

- **•**La position de l'écran est décalée en fonction du PC branché, ce qui peut nécessiter un réglage de l' écran à l'aide du menu Ajustage.
- **•**Si un signal différent de ceux énumérés dans le tableau est entré, ajustez l'écran à l'aide du menu Ajustage. Cependant, l'affichage à l'écran peut toujours être incorrect même après l'ajustage.
- **•**Lorsque des signaux entrelacés sont utilisés, l'écran ne peut pas s'afficher correctement même après un réglage de l'écran à l'aide du menu Ajustage.

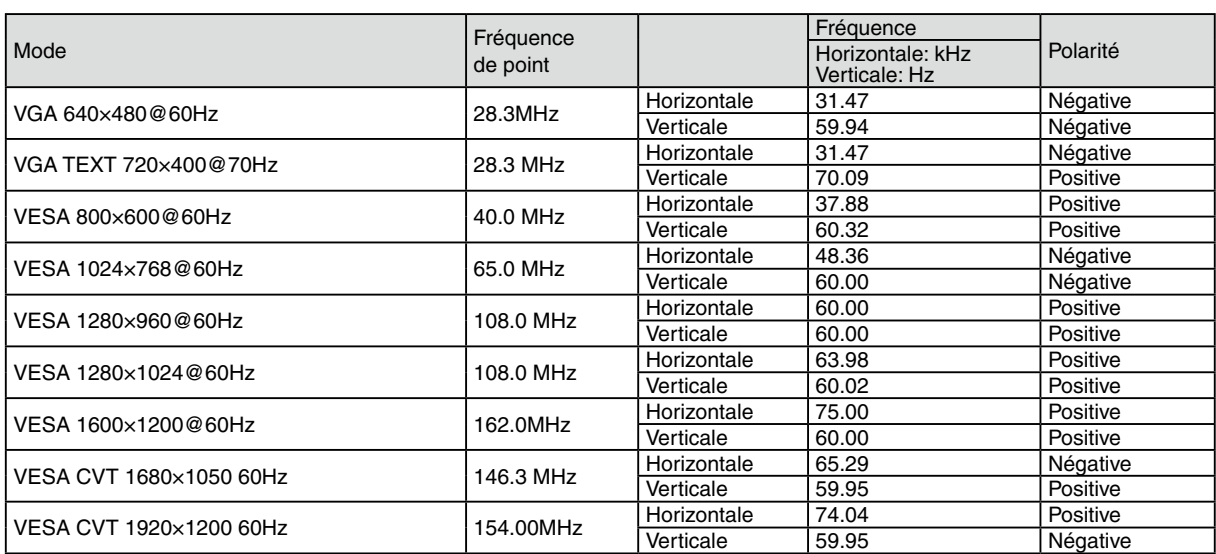

For U.S.A, Canada, etc. (rated 100-120 Vac) Only This equipment has been tested and found to comply with the limits for a Class A digital device, pursuant to Part 15 of the FCC Rules. These limits are designed to provide reasonable protection against harmful interference when the equipment is operated in a commercial environment. This equipment generates, uses, and can radiate radio frequency energy and if not installed and used in accordance with the instruction manual, may cause harmful interference to radio communications. Operation of this equipment in a residential area is likely to cause harmful interference in which case the user will required to correct the interference at his own expense. Changes or modifications not expressly approved by the party responsible for compliance could void the user's authority to operate the equipment. **Note** Use the attached specified cable below or EIZO signal cable with this monitor so as to keep interference within the limits of a Class A digital device. AC Cord Shielded Signal Cable (enclosed) **Canadian Notice**

This Class A digital apparatus complies with Canadian ICES-003. Cet appareil numérique de le classe A est comforme à la norme NMB-003 du Canada.

For Europe, etc. (rated 200-240 Vac) Only

#### **Warning**

This is a Class A product. In a domestic environment this product may cause radio interference in which case the user may be required to take adequate measures.

#### **Warnung**

Bey dem gerät handelt es sich um ein Klasse-A-Produkt. Bei Betrieb des Geräts in Wohnumgebungen ist gegebenenfalls durch entsprechende Maßnahmen dafür zu sorgen, dass eine Störung des Radio- und Fernsehempfangs vermieden wird.

#### **Avertissement**

Cet appareil est de classe A. Il est susceptible de créer des interférences radio dans un environnement domestique, dans ce cas l'utilisateur devra prendre les mesures appropriées.

#### **Hinweise zur Auswahl des richtigen Schwenkarms für Ihren Monitor**

Dieser Monitor ist für Bildschirmarbeitsplätze vorgesehen. Wenn nicht der zum Standardzubehör gehörige Schwenkarm verwendet wird, muss statt dessen ein geeigneter anderer Schwenkarm installiert werden. Bei der Auswahl des Schwenkarms sind die nachstehenden Hinweise zu berücksichtigen:

- Der Standfuß muß den nachfolgenden Anforderungen entsprechen:
- a)Der Standfuß muß eine ausreichende mechanische Stabilität zur Aufnahme des Gewichtes vom Bildschirmgerät und des spezifizierten Zubehörs besitzen. Das Gewicht des Bildschirmgerätes und des Zubehörs sind in der zugehörenden Bedienungsanleitung angegeben.
- b)Die Befestigung des Standfusses muß derart erfolgen, daß die oberste Zeile der Bildschirmanzeige nicht höher als die Augenhöhe eines Benutzers in sitzender Position ist.
- c)Im Fall eines stehenden Benutzers muß die Befestigung des Bildschirmgerätes derart erfolgen, daß die Höhe der Bildschirmmitte über dem Boden zwischen 135 – 150 cm beträgt.
- d)Der Standfuß muß die Möglichkeit zur Neigung des Bildschirmgerätes besitzen (max. vorwärts: 5°, min. nach hinten  $\geq 5^{\circ}$ ).
- e)Der Standfuß muß die Möglichkeit zur Drehung des Bildschirmgerätes besitzen (max. ±180°). Der maximale Kraftaufwand dafür muß weniger als 100 N betragen.
- f) Der Standfuß muß in der Stellung verharren, in die er manuell bewegt wurde.
- g)Der Glanzgrad des Standfusses muß weniger als 20 Glanzeinheiten betragen (seidenmatt).
- h)Der Standfuß mit Bildschirmgerät muß bei einer Neigung von bis zu 10° aus der normalen aufrechten Position kippsicher sein.

#### **Hinweis zur Ergonomie :**

Dieser Monitor erfüllt die Anforderungen an die Ergonomie nach EK1-ITB2000 mit dem Videosignal, 1920× 1200, Digital Eingang und mindestens 60,0 Hz Bildwiederholfrequenz, non interlaced. Weiterhin wird aus ergonomischen Gründen empfohlen, die Grundfarbe Blau nicht auf dunklem Untergrund zu verwenden (schlechte Erkennbarkeit, Augenbelastung bei zu geringem Zeichenkontrast.)

"Maschinenlärminformations-Verordnung 3. GPSGV: Der höchste Schalldruckpegel beträgt 70 dB(A) oder weniger gemäss EN ISO 7779"

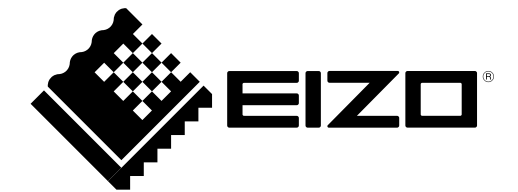